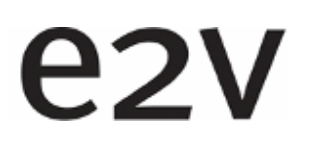

**eliiXA®** UC8/UC4<br>Color Line Scan Can **Color Line Scan Camera** 

# **ELIIXA UC8/UC4 Camera User Manual**

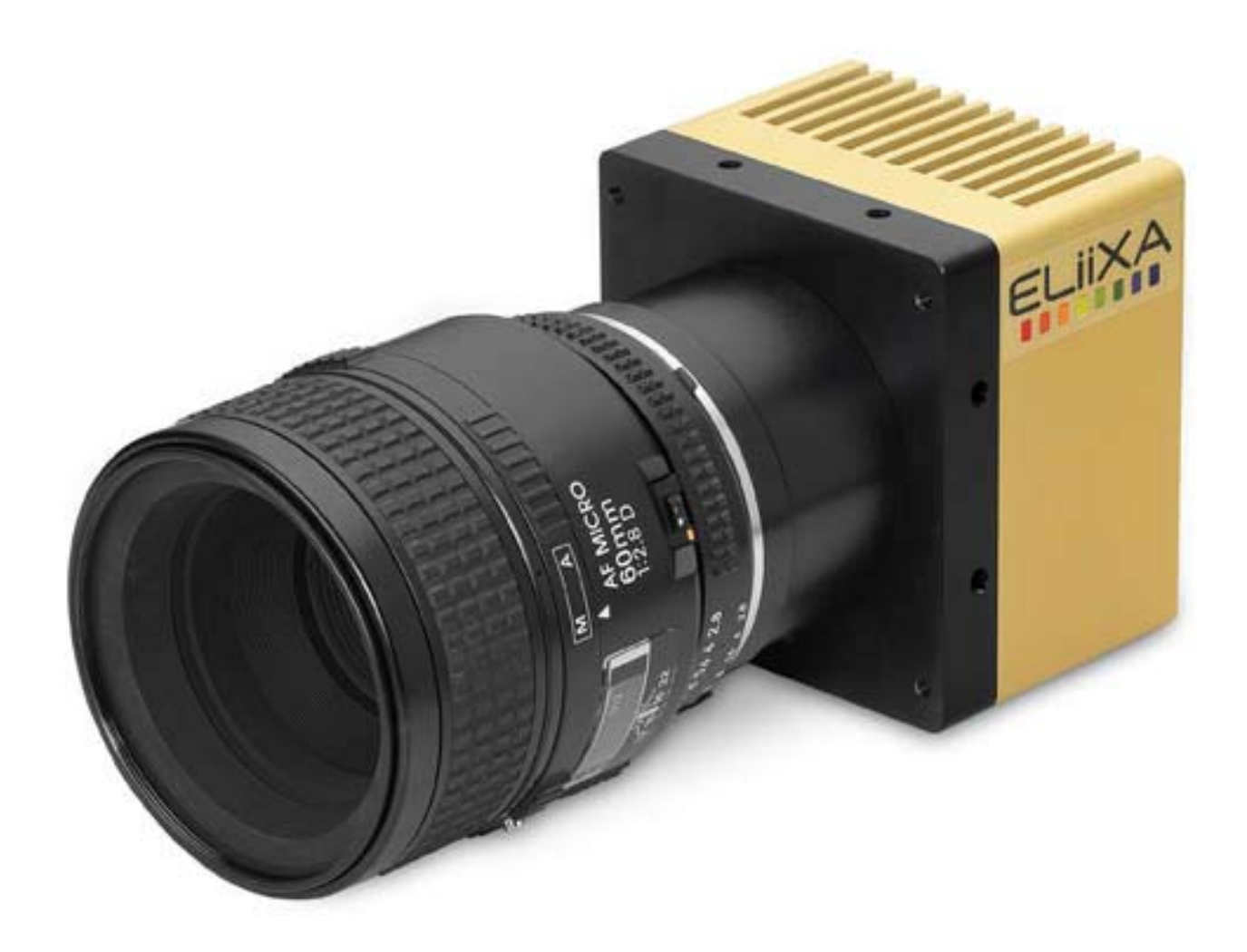

# e<sub>2V</sub>

# **ELIIXA® UC8/UC4 Color Line Scan Camera**

# Summary

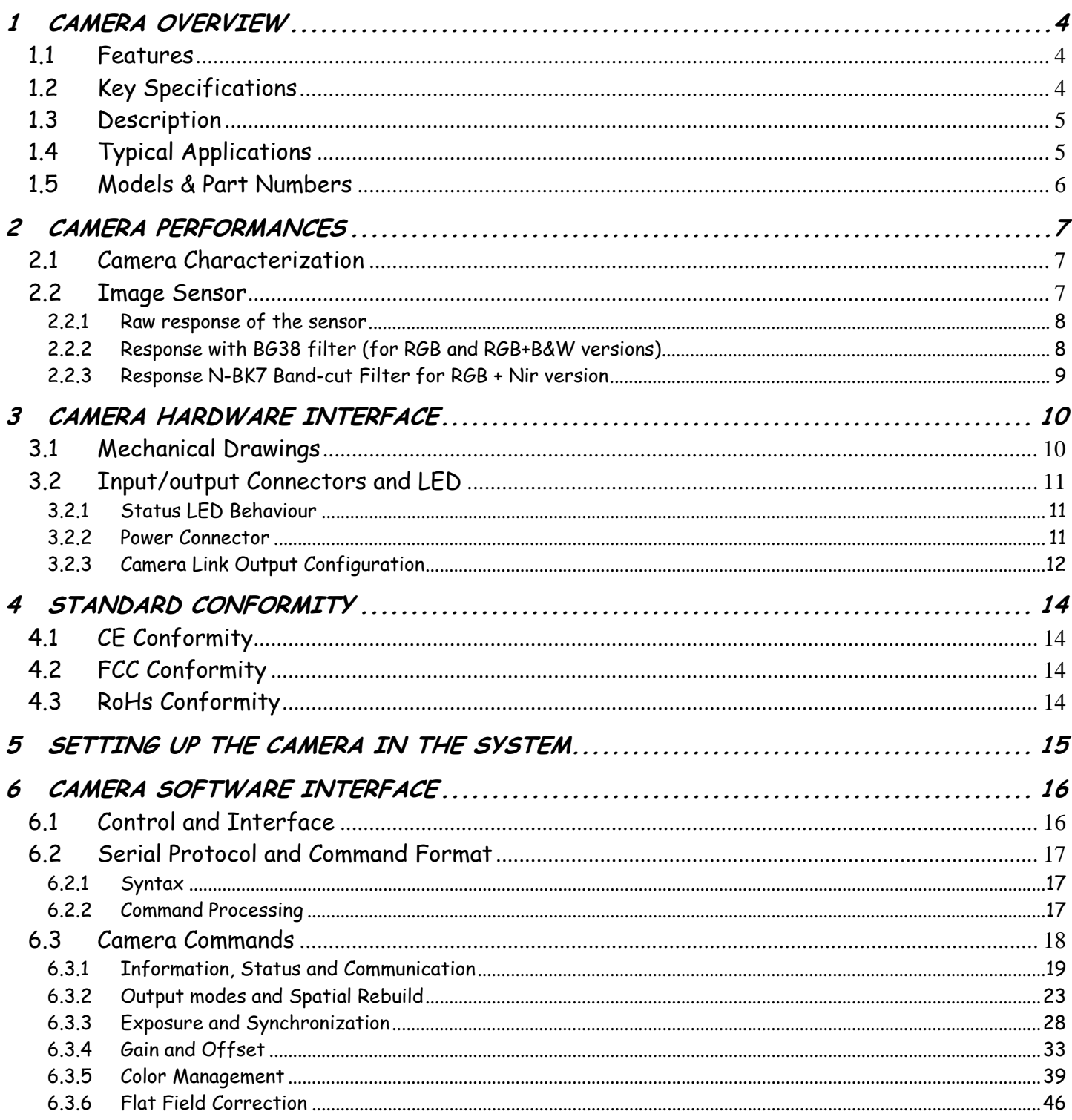

e2v semiconductors SAS 2011

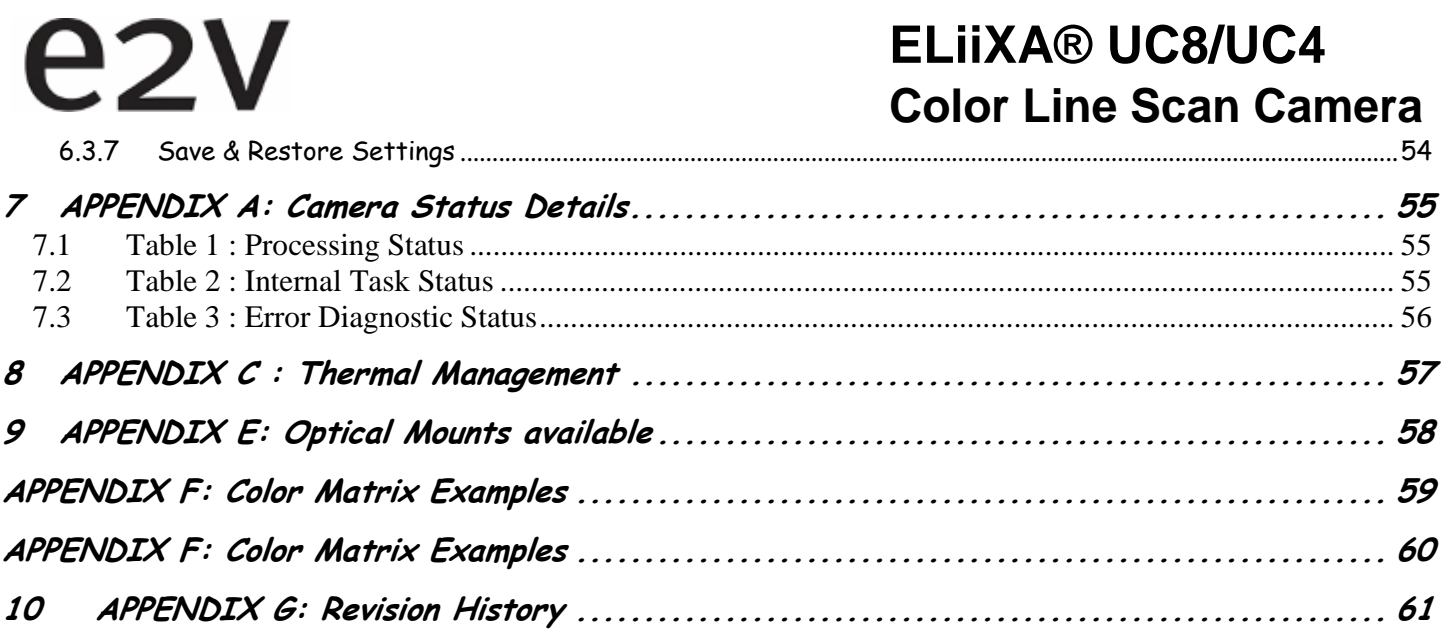

# **1 CAMERA OVERVIEW**

### 1.1 Features

- $\cdot$  Sensor: 3 or 4 x 4096 pixels 10 x 10  $\mu$ m
- Multi-line with 3 Versions (each of them in Full or Low speed):
	- **RGB**
	- **RGB** + Monochrome
	- **RGB** + **Near Infra Red**
- Rows Spacing of Two Pixels (Centre to Centre)
- Boosted Blue Response
- Line Rate Up to 18 KHz
- Camera Link® Interface (Dual Base, Medium)
- Mechanics:  $70 \times 76 \times 54$  mm<sup>3</sup>
- Automated White Balance and Flat Field Correction
- Bidirectional Scanning
- Tuneable Spatial Correction
- Internal 4x4 Color Matrix Correction

### 1.2 Key Specifications

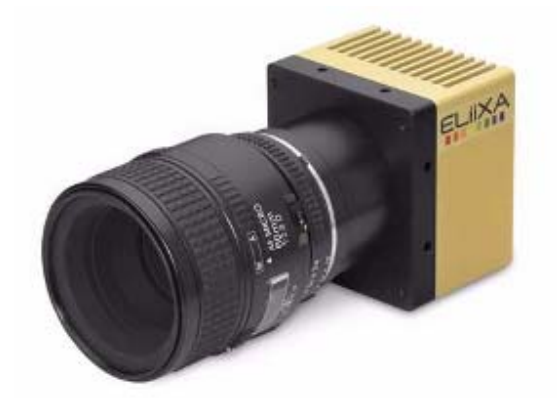

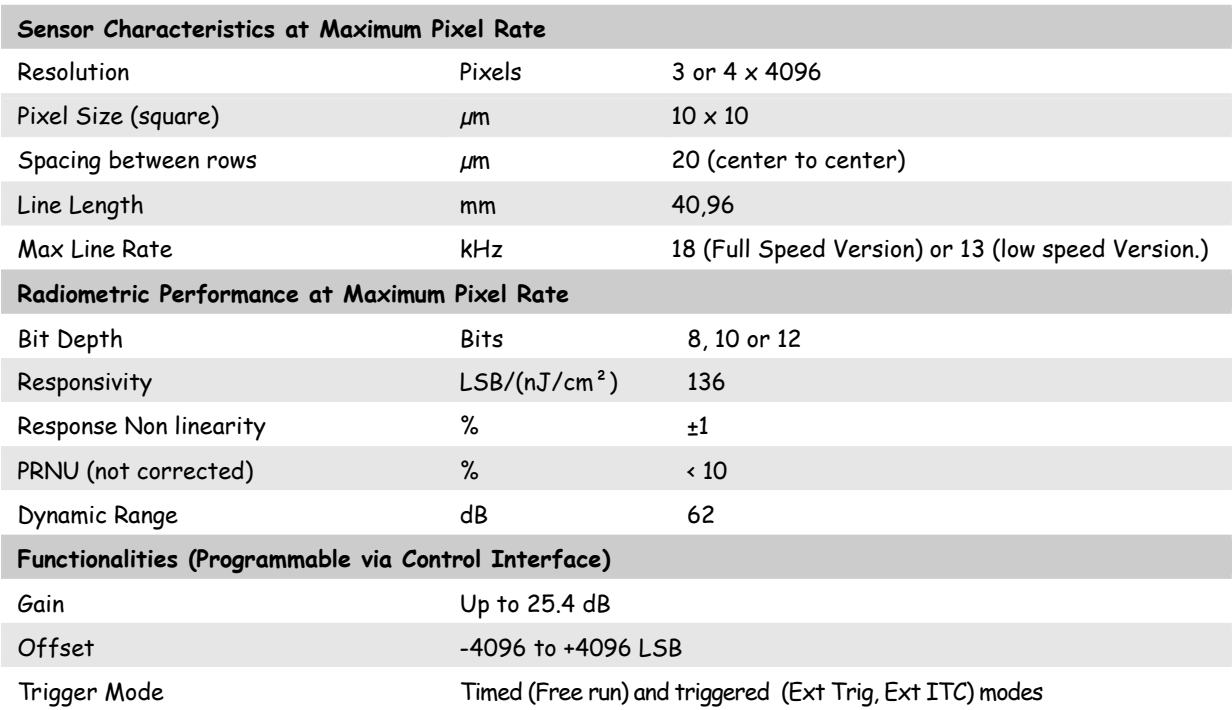

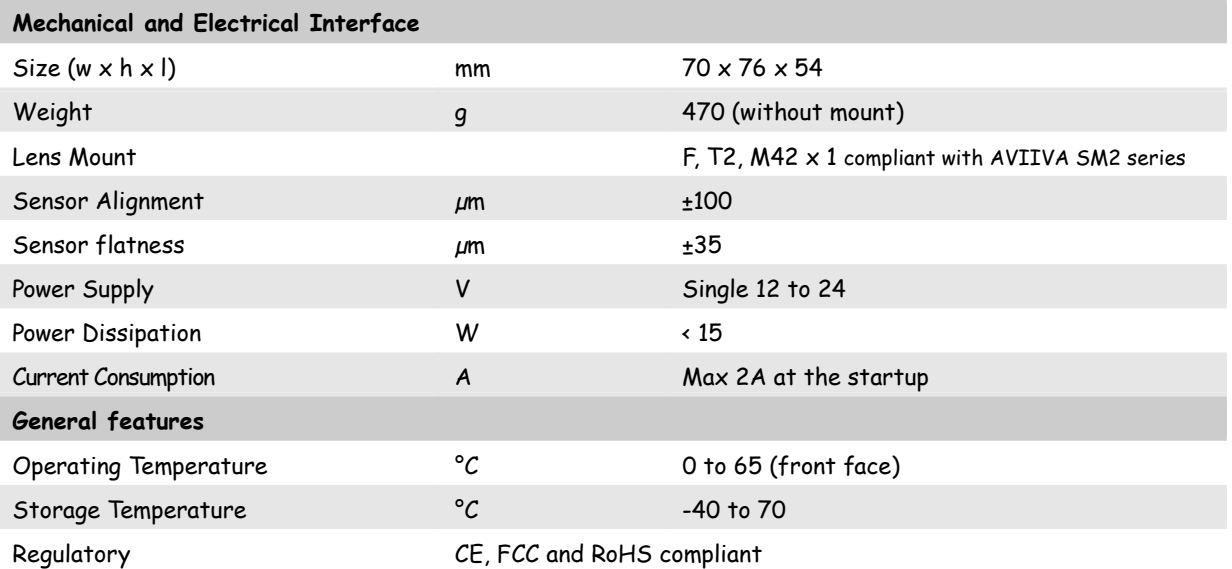

### 1.3 Description

The ELiiXA Color camera is the ideal candidate for the most demanding applications requiring multi wavelength detection (including NIR). Using e2v's unique technology, the CCD sensor features unmatched performance: line rate up to 18 KHz, row spacing of two pixels center to center, enhanced blue response, three lines (RGB) and four lines (RGB and fourth line either monochrome or NIR). The camera package is designed to increase efficiency and save cost at vision system level:

- Easy calibration (Automatic Tap balance and flat field correction, white balance, Color correction)
- versatile implementation (trigger modes, output modes, bidirectional scanning, spatial correction)

and with an all-in-one approach, a single ELiiXA camera can replace a two camera system of a conventional color camera and a monochrome or NIR camera.

The Fourth monochrome line will give you more accuracy to define colors in CIE color system and the NIR version will help you to see even what the eyes can't see.

### 1.4 Typical Applications

- Web Inspection: Printing, Currency
- High-end Inspection: Food, Pharmaceutical, Medical, Packaging
- Surface Inspection: Ceramic tiles, Wood, Printed Circuit Board
- Scanning: High-end Document Process, Film scanning, Postal sorting
- Metrology : Color matching

# 1.5 Models & Part Numbers

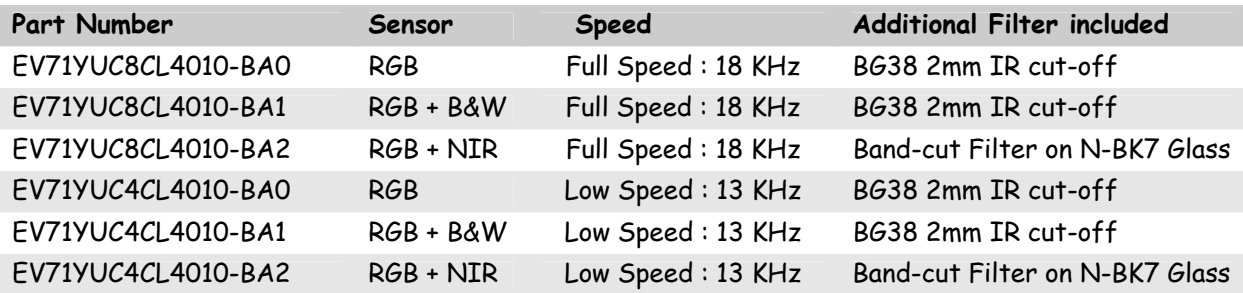

# **2 CAMERA PERFORMANCES**

### 2.1 Camera Characterization

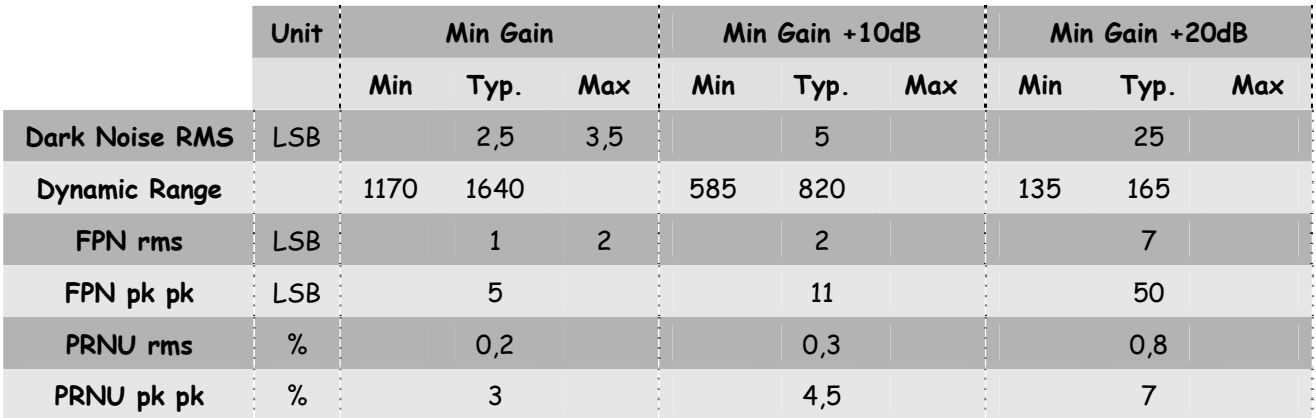

Note : These figures in LSB are for a 12bits format.

# 2.2 Image Sensor

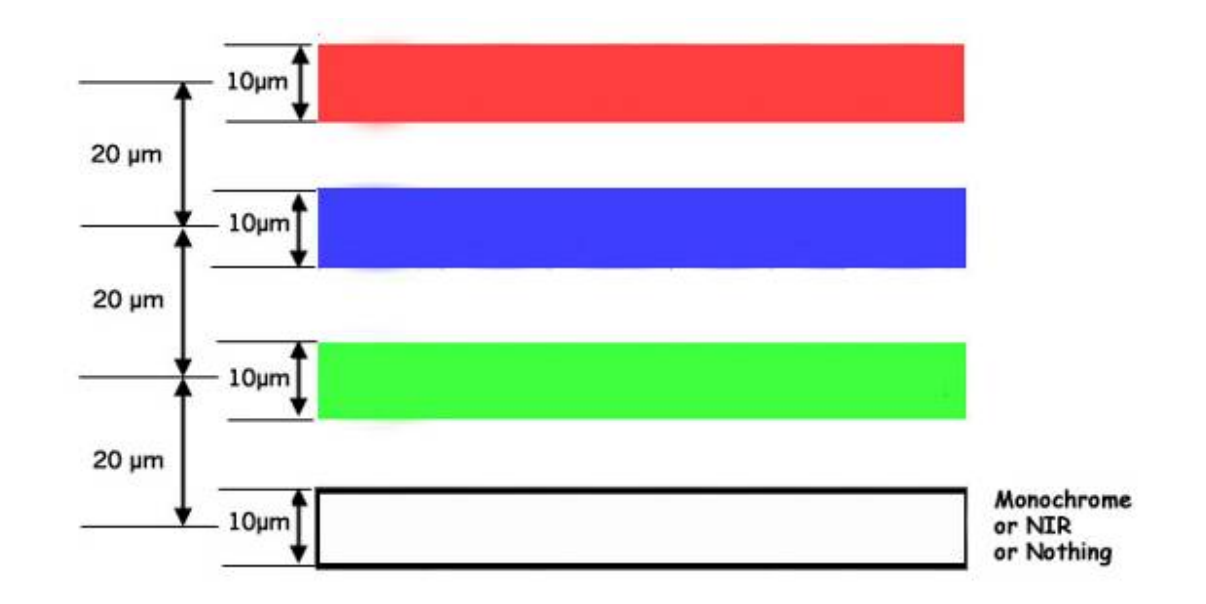

**Note**: The real order of the color line is Red–Blue–Green but the Camera outputs in Red–Green–Blue order on the Camera Link connector.

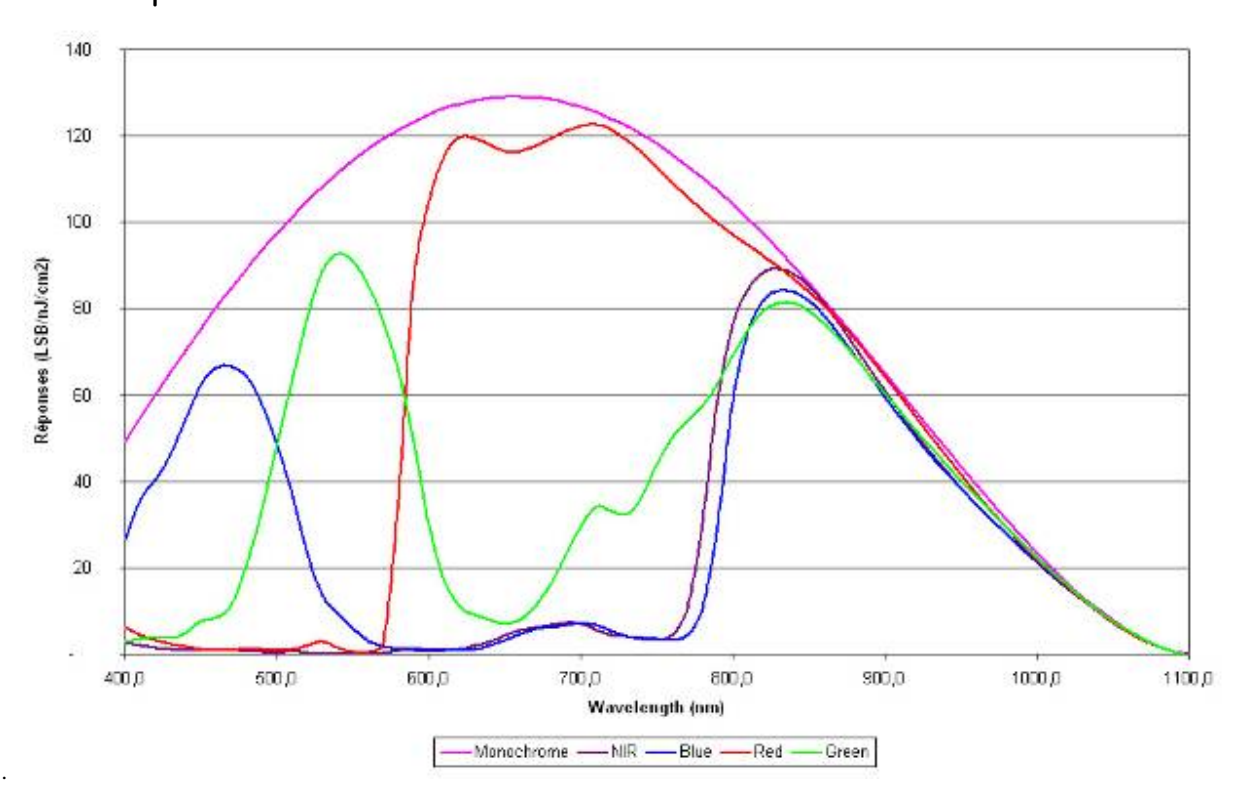

2.2.2 Response with BG38 filter (for RGB and RGB+B&W versions)

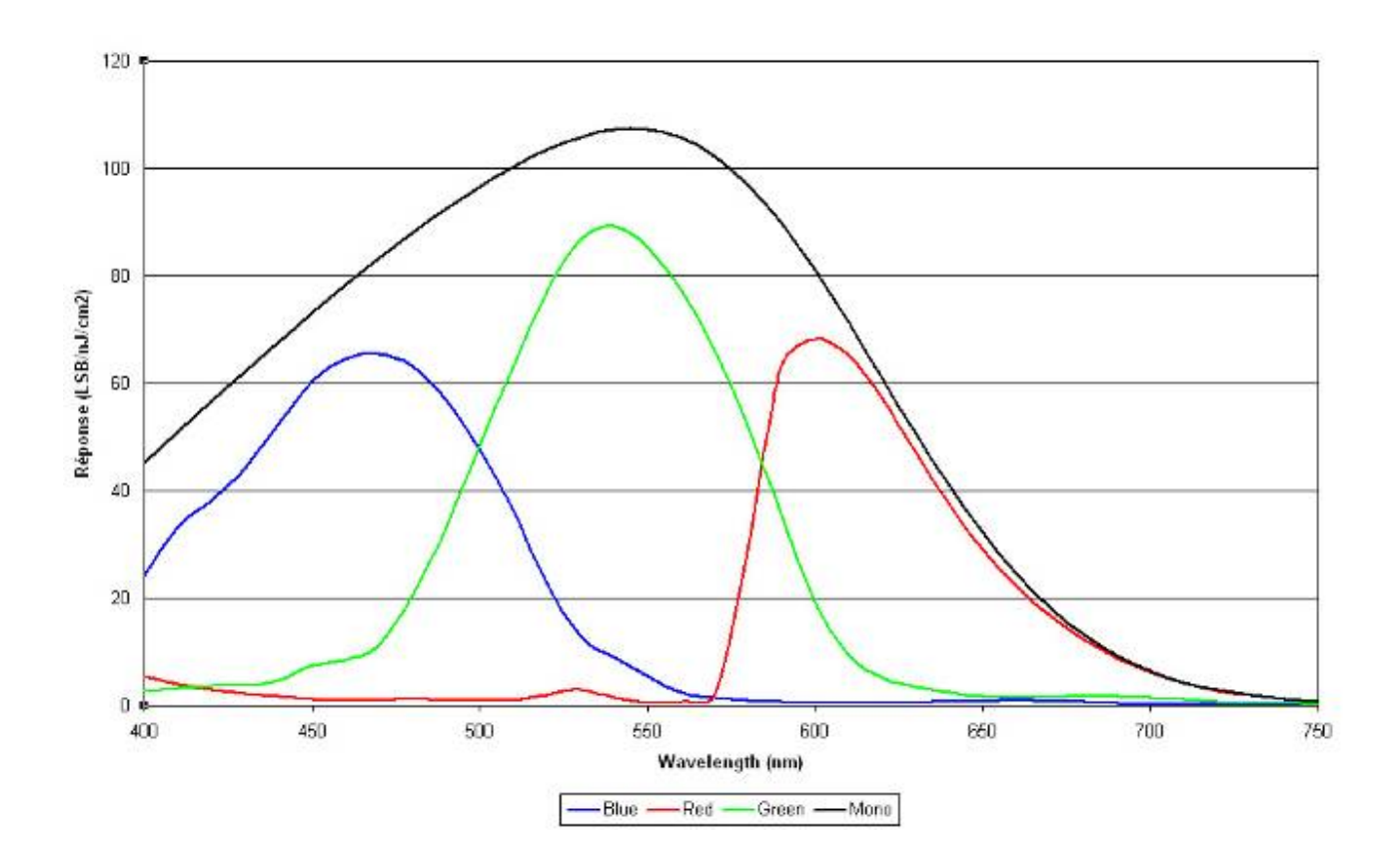

2.2.1 Raw response of the sensor

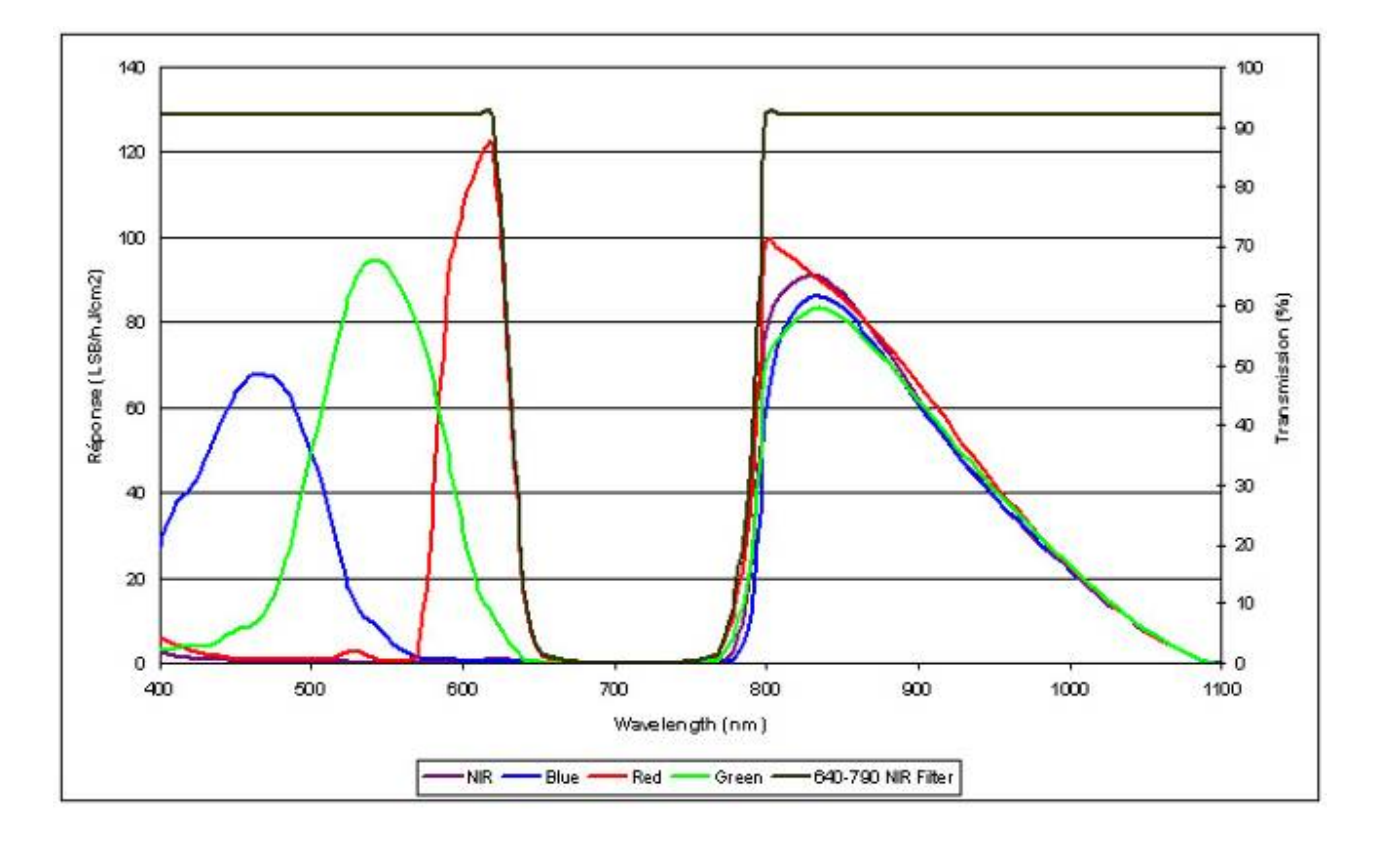

2.2.3 Response N-BK7 Band-cut Filter for RGB + Nir version

The sensor has been designed to give in the Near Infra Red (800-1100nm) an equal answer of each Red, Green and Blue colors than the Nir line itself.

In order to remove simply the Near Infra Red component from each Red, Green and Blue colors, we can define the following Color Correction Matrix:

$$
(R' B' G' Nir') = \begin{bmatrix} 1 & 0 & 0 & -1 \\ 0 & 1 & 0 & -1 \\ 0 & 0 & 1 & -1 \\ 0 & 0 & 0 & 1 \end{bmatrix} \begin{bmatrix} R \\ B \\ G \\ Nir \end{bmatrix}
$$

Depending on your light source, some other combination of filter can be provided. For more information, please, contact the Hotline Camera : hotline-cam@e2v.com

# **3 CAMERA HARDWARE INTERFACE**

### 3.1 Mechanical Drawings

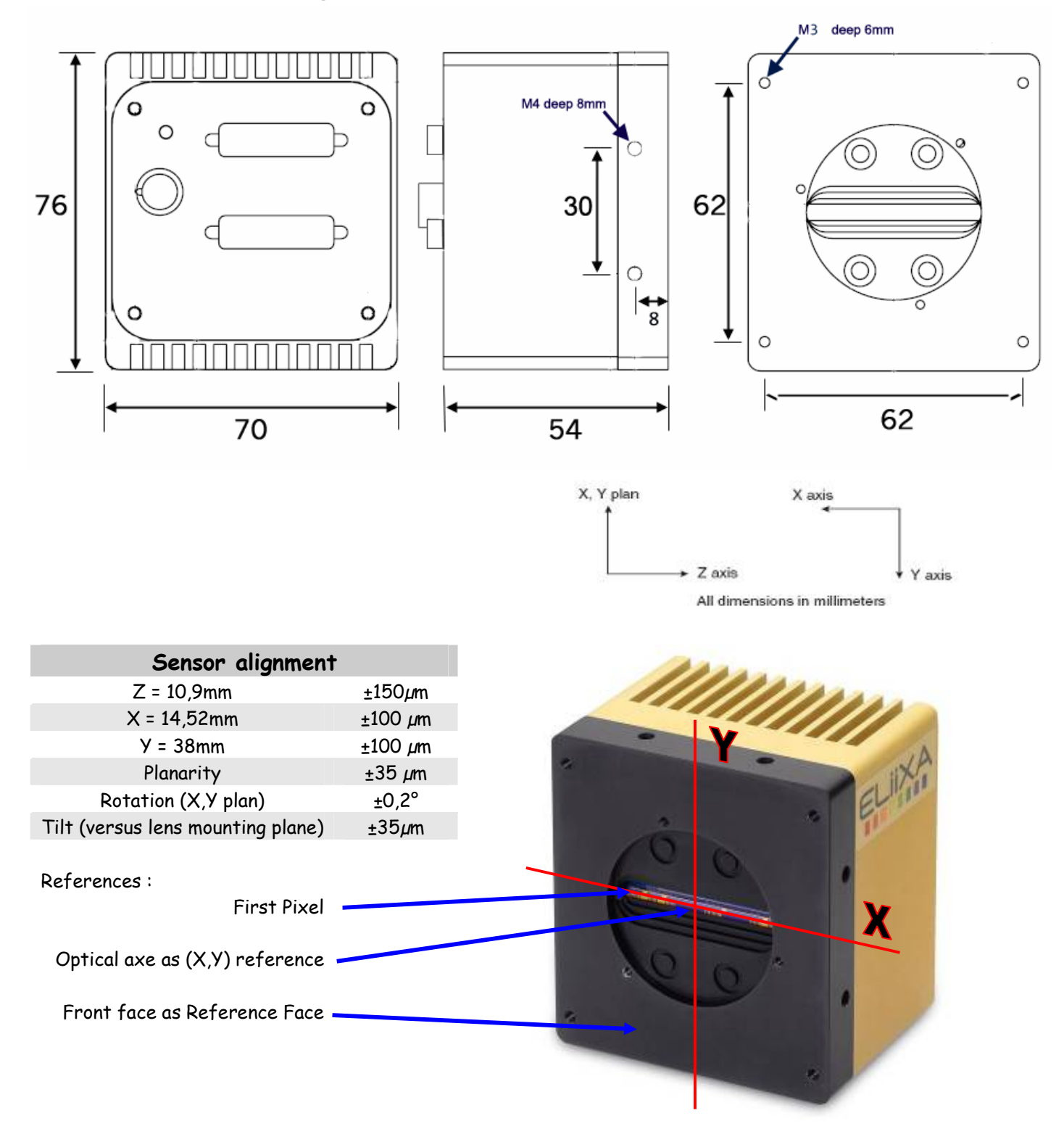

### 3.2 Input/output Connectors and LED

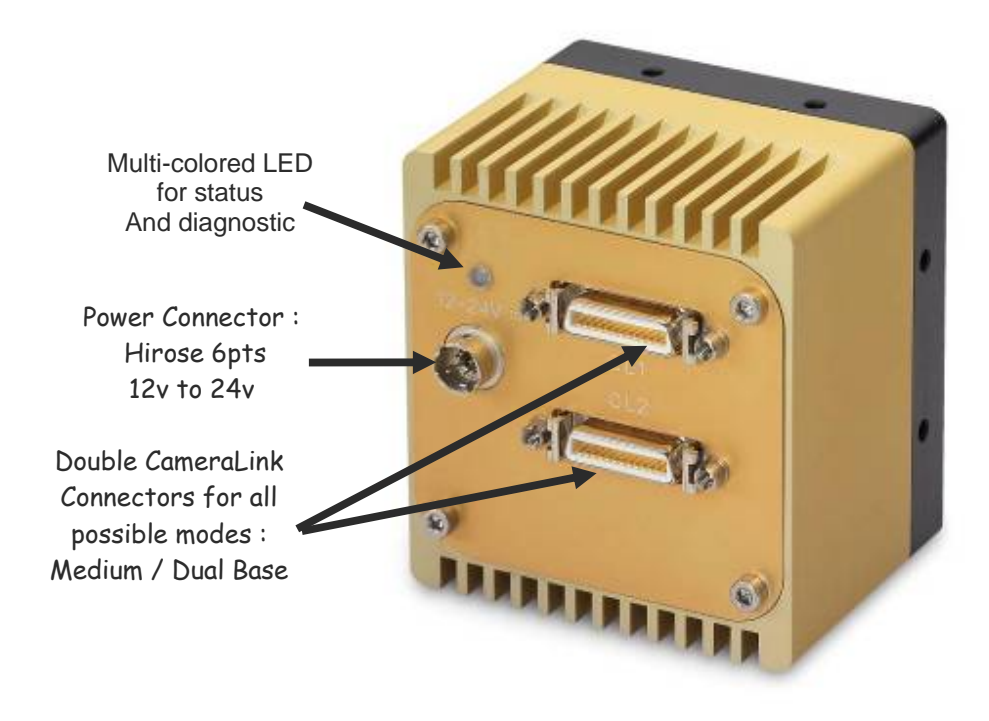

### 3.2.1 Status LED Behaviour

After less than 2 seconds of power establishment, the LED first lights up in RED. Then after a Maximum of 8 seconds, the LED must turn in one of the following colors:

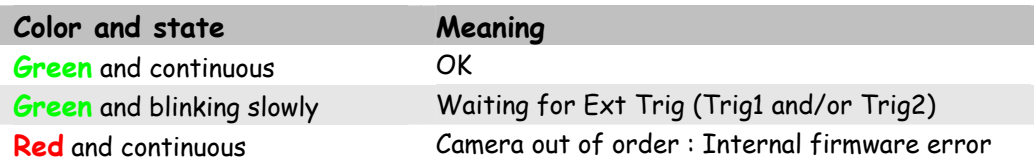

### 3.2.2 Power Connector

Camera connector type: Hirose HR10A-7R-6PB (male) Cable connector type: Hirose HR10A-7P-6S (female)

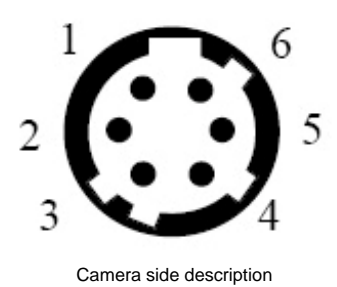

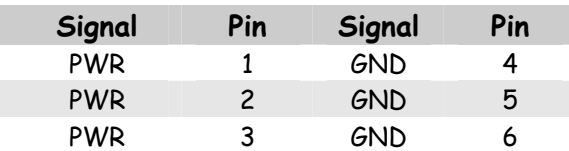

Power supply from 12v to 24v Power 15W max with an inrush current of 2A during power up

### 3.2.3 Camera Link Output Configuration

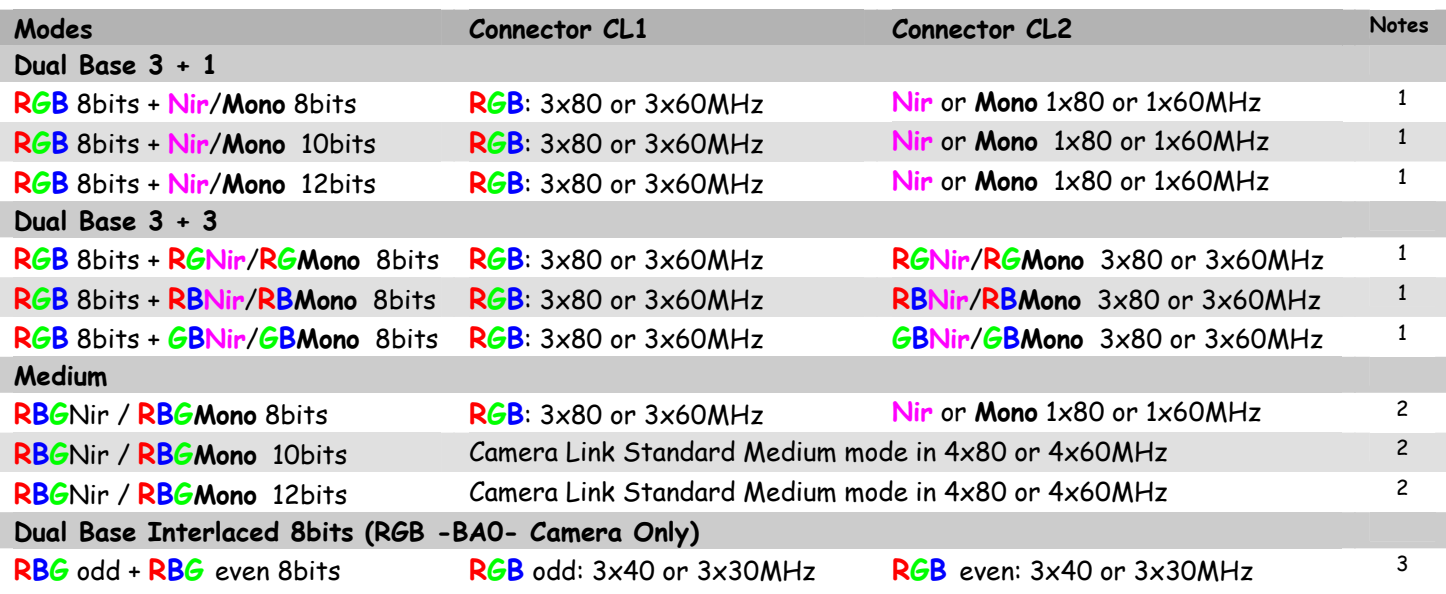

#### **Notes** :

1) On RGB Models only one mode : RGB 8bits 3x80 or 3x60MHz. The Connector CL2 is not used.

2) On RGB models, the medium 8 bits is equivalent to a base 8 bits because there is no fourth channel.

#### **Connector CL1 assignment table:**

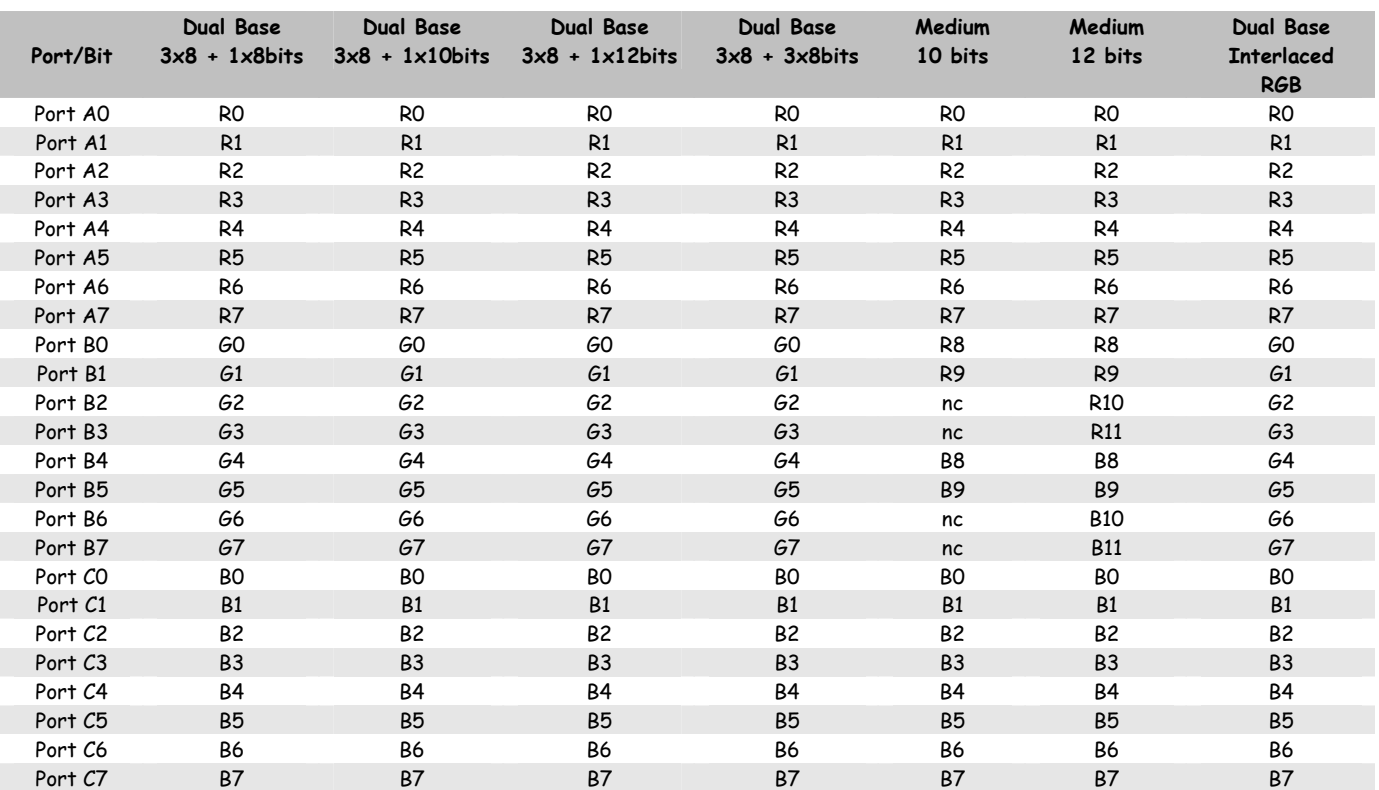

### **Connector CL2 assignment table:**

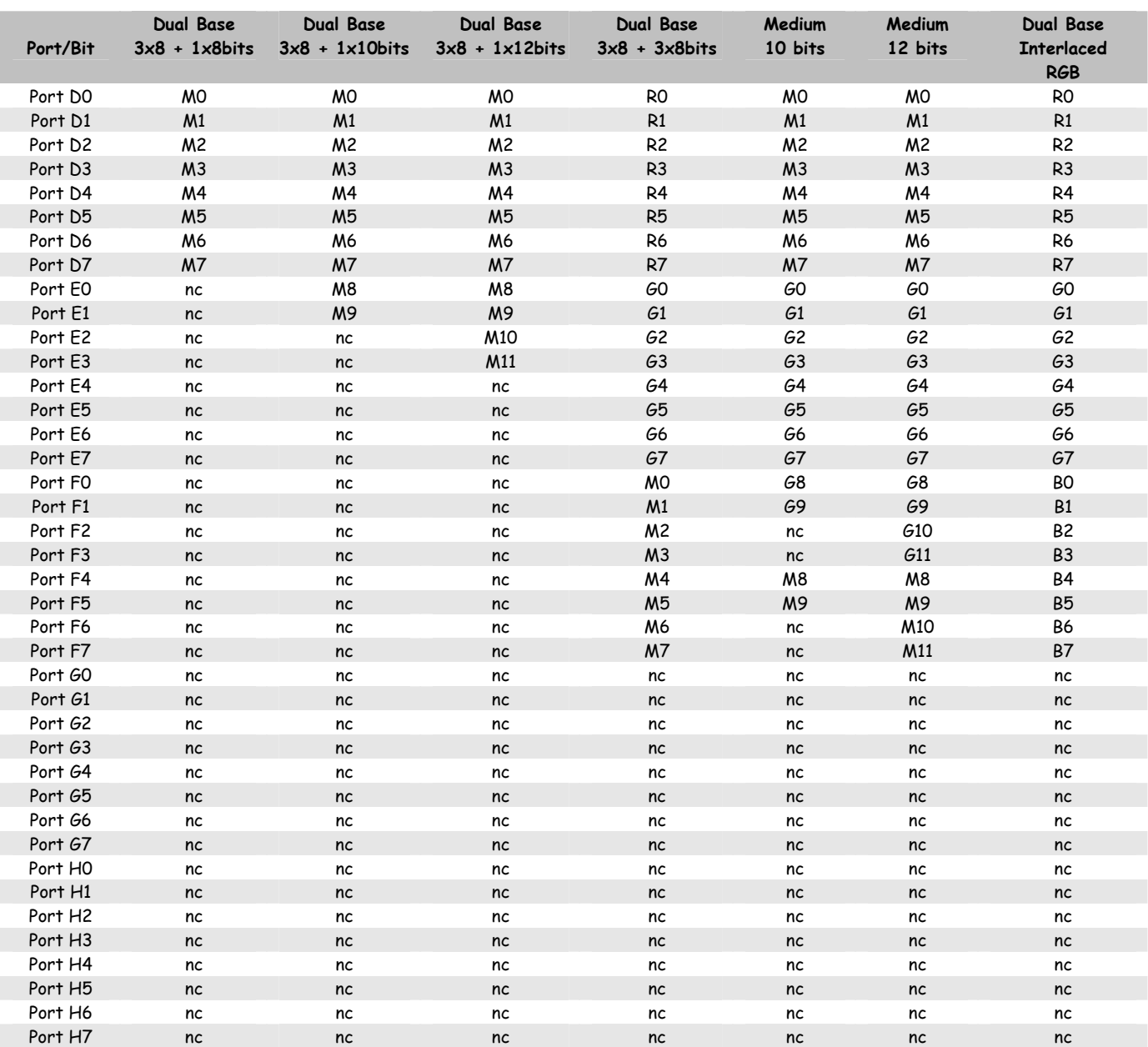

Rx, Gx, Bx = Bit x, for color Red, Green or Blue. Mx = Bit x for Monochrome or Nir

# e2v

# **4 STANDARD CONFORMITY**

The ELIIXA cameras have been tested using the following equipment:

- A shielded power supply cable
- A Camera Link data transfer cable ref. 14B26-SZLB-500-OLC (3M)

e2v recommends using the same configuration to ensure the compliance with the following standards.

### 4.1 CE Conformity

The ELIIXA cameras comply with the requirements of the EMC (European) directive 89/336/CEE (EN 50081-2, EN 61000-6-2).

### 4.2 FCC Conformity

The ELIIXA cameras further comply with Part 15 of the FCC rules, which states that: Operation is subject to the following two conditions:

• This device may not cause harmful interference, and

• This device must accept any interference received, including interference that may cause undesired operation.

This equipment has been tested and found to comply with the limits for Class A digital device, pursuant to part 15 of the FCC rules. These limits are designed to provide reasonable protection against harmful interference when the equipment is operated in a commercial environment. This equipment generates, uses and can radiate radio frequency energy and, if not installed and used in accordance with the instruction manual, may cause harmful interference to radio communications. Operation of this equipment in a residential area is likely to cause harmful interference in which case the user will be required to correct the interference at his own expense.

### 4.3 RoHs Conformity

ELIIXA cameras comply with the requirements of the RoHS directive

**Warning**: Changes or modifications to this unit not expressly approved by the party responsible for compliance could void the user's authority to operate this equipment.

# **5 SETTING UP THE CAMERA IN THE SYSTEM**

Vocabulary:

**w** = size of the sensor line (40,96mm)

**FOV** = Field Of View (width of the web inspected by the sensor line) in mm.

**L** = Working distance (from the Lens to the Web) in mm.

**f** = focal distance of the lens in mm.

**S** = Speed of the web in mm/s

We have: w/FOV = f/L

The ratio M = w/FOV is called Magnification. The FOV is grabbed by 4096 pixels in the width. In order to get a ratio of 1 :1 in your image, at the web speed of S, your line rate has to be set: Line Rate =  $(S/FOV) \times 4096$ 

Ex: if the FOV = 11 cm (110mm) and the speed of the web is  $S = 0.3$  m/s (300mm/s) the line rate will be: Line Rate = (300 /110) x 4096 = 11170 Lines/s.

The spatial correction has to be set to 2 because the spacing between two color lines in the sensor is  $20 \mu m$  center to center (2 lines of  $10 \mu m$  width).

If you use a 60mm lens, the working distance will be:  $L = (60 \times 110)$  40,96 = 161mm. This will certainly require a macro lens.

# **6 CAMERA SOFTWARE INTERFACE**

### 6.1 Control and Interface

As all the e2v Cameras, the ELIIXA is delivered with the friendly interface control software COMMCAM.UCL (as "Ultimate Camera Link") which is based on the GenICam standard

COMMCAM recognizes and detects automatically all the UCL Cameras connected on any transport layers (Camera Link or COM ports) of your system.

Once connected to the Camera you have an easy access to all its features. The visibility of these features can be associated to three types of users: Beginner, Expert or Guru. Then you can make life easy for simple users.

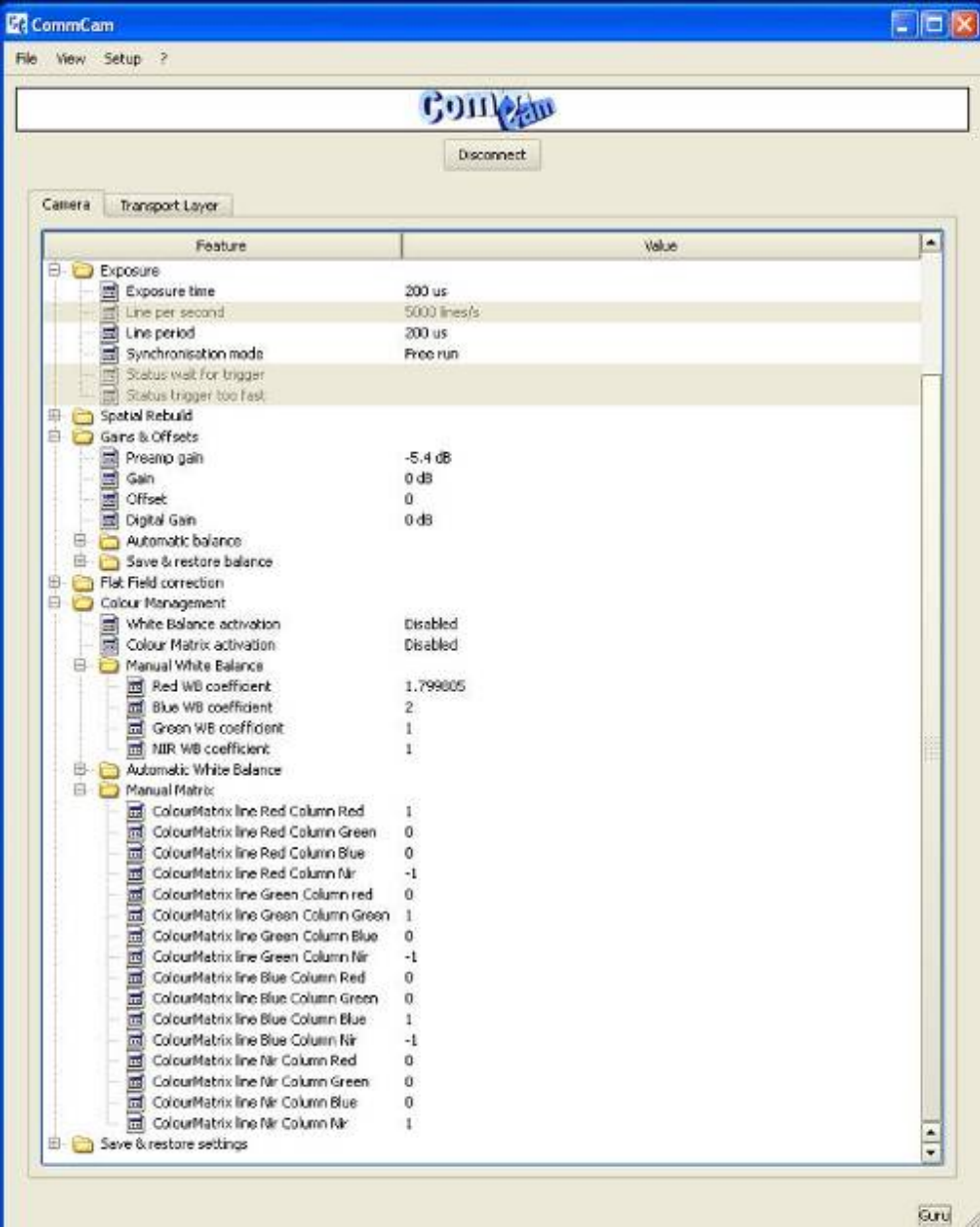

### 6.2 Serial Protocol and Command Format

The Camera Link interface provides two LVDS signal pairs for communication between the camera and the frame grabber. This is an asynchronous serial communication based on RS-232 protocol. The serial line configuration is:

• Full duplex/without handshaking

• 9600 bauds (default), 8-bit data, no parity bit, 1 stop bit. The baud rate can be set up to 230,400

### 6.2.1 Syntax

Internal camera configurations are activated by write or readout commands. The command syntax for write operation is: w <command\_name> <command\_parameters><CR> The command syntax for readout operation is: r <command\_name><CR>

#### 6.2.2 Command Processing

Each command received by the camera is processed:

- The setting is implemented (if valid)
- The camera returns ">"<return code><CR>

We recommend to wait for the camera return code before sending a new command.

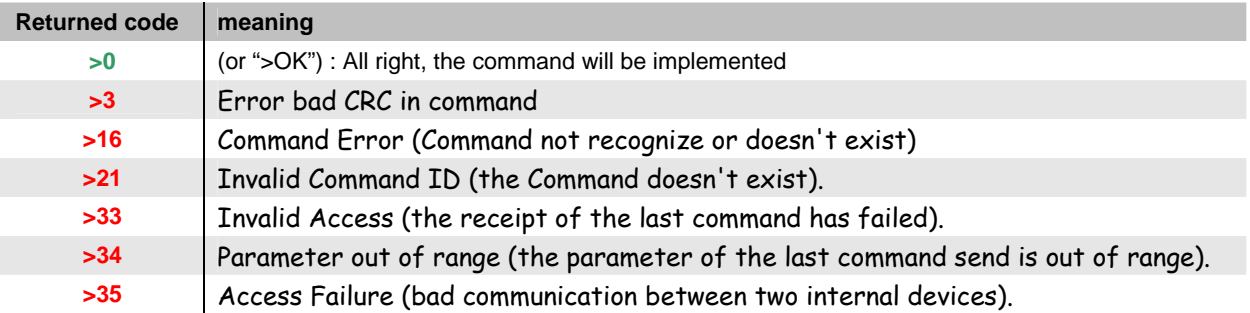

#### **Table 5-1.** Camera Returned Code

### 6.3 Camera Commands

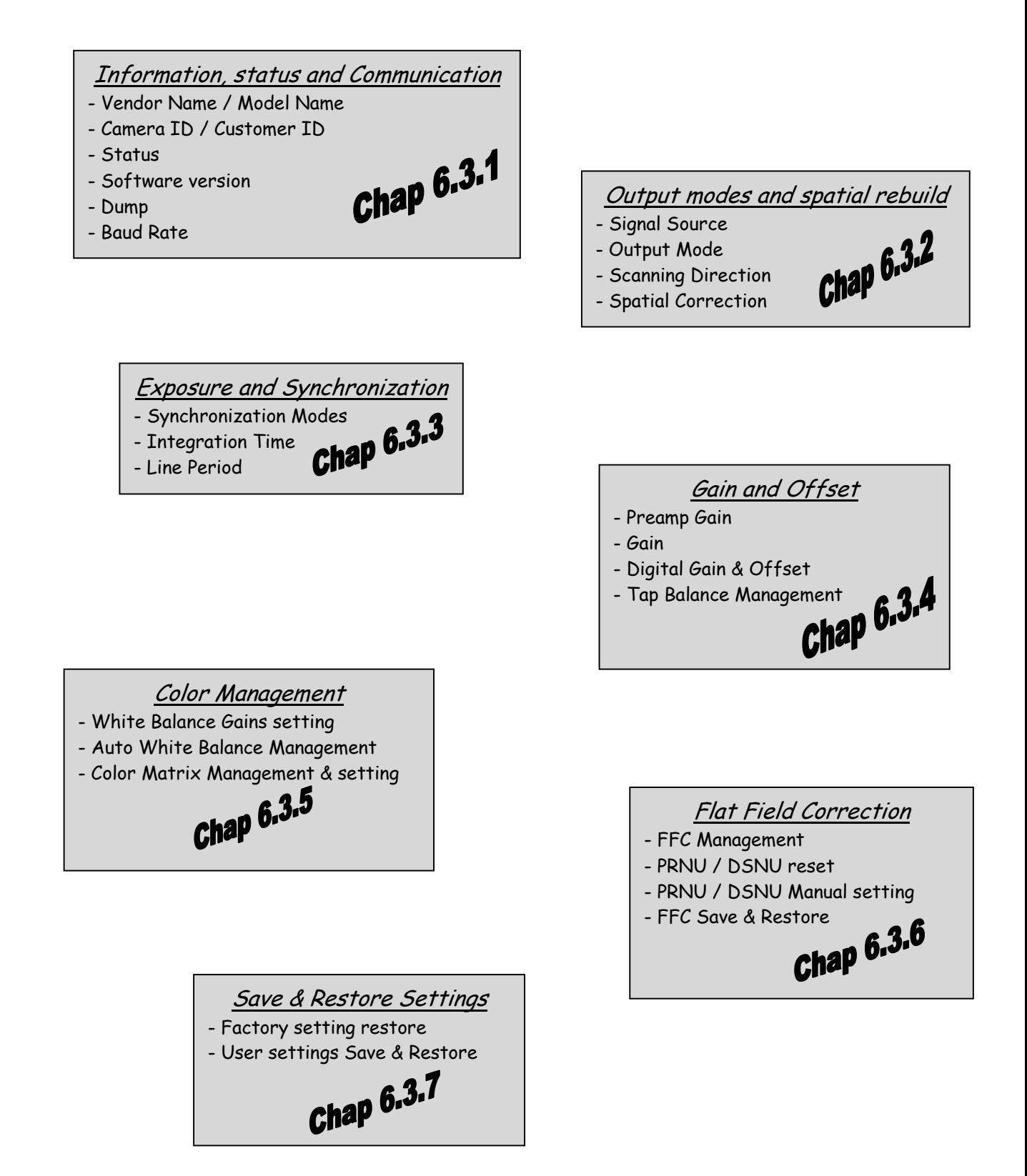

### 6.3.1 Information, Status and Communication

• **Information** : These values allow to identify the Camera. They can be accessed through the CommCam software in the "Info" section

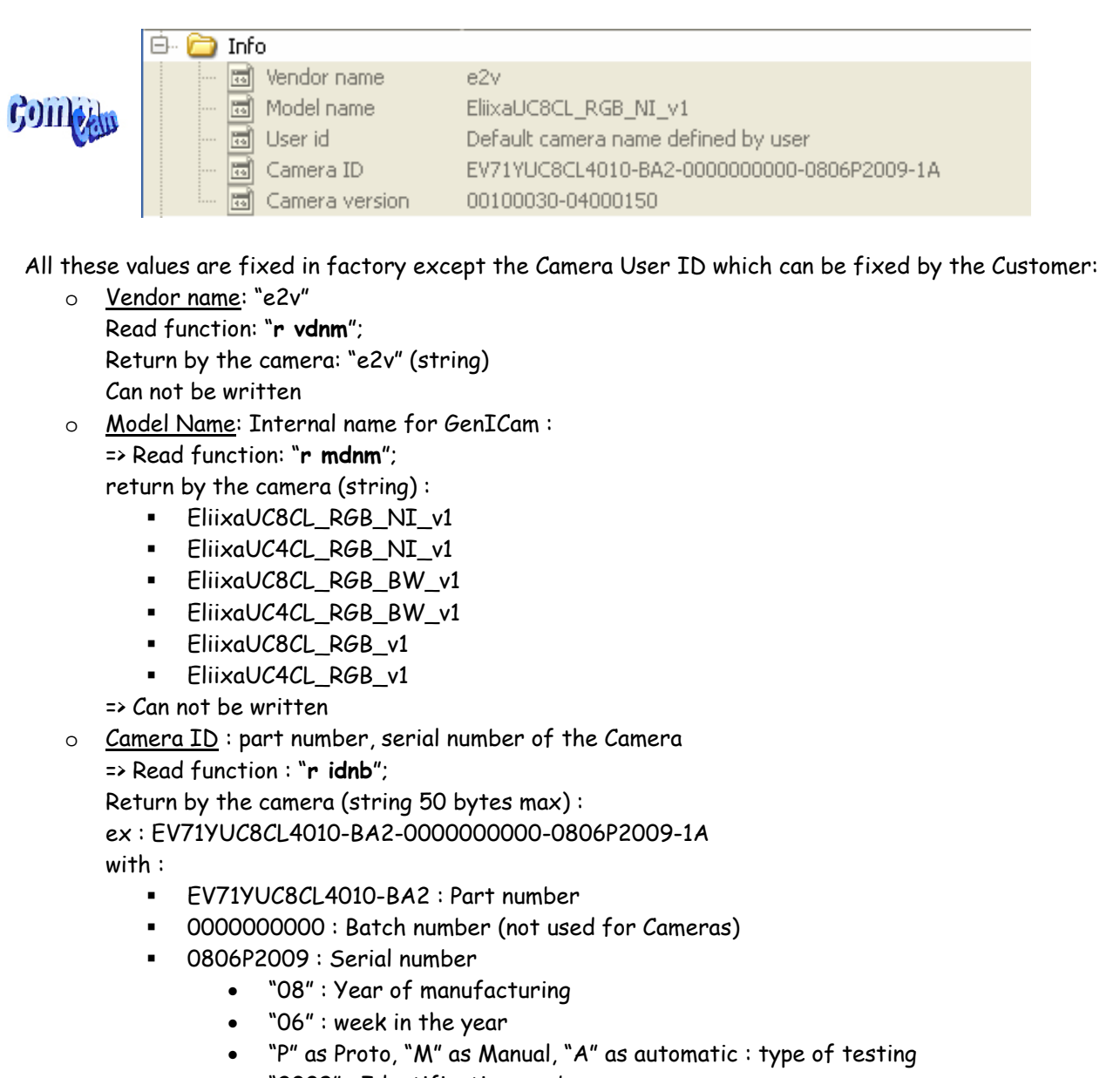

- "2009" : Identification number
- **1A:** Fab indice.
- => Can not be written
- o User ID: Can be set by the Customer to identify the Camera
	- Ö Read function : "**r cust**";
	- Return by the camera (string 50 bytes max) :
	- Ö Write function : "**w cust**" <string>;

o Firmware Version: Can be set by the Customer to identify the Camera

Ö Read function : "**r vers**";

Return <id+ver #0>-<id+ver #1>

With <id+ver #N> = hexadecimal 32-bits long for id and version for module N The format of a 32-bits value is:

- $-Bit O to 3:0$
- Bit 4 to 7 : module number
- Bit 8 to 19 : module identifier
- Bit 20 to 25 : major version
- Bit 26 to 31 : minor version

 $Fx:$ 

0C100230 translated into binary : 0000 1100 0001 0000 0000 0010 0011 0000

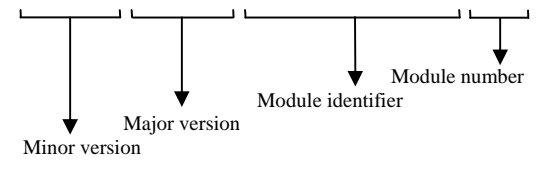

• **Status** : Give the Camera Status. It can be accessed in CommCam software in the "Status" section :

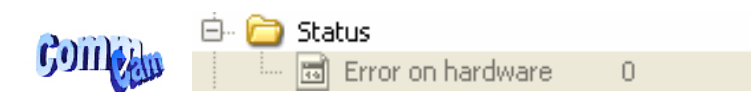

Ö Read function : "**r stat**";

Return by the camera : A 32 bits integer value composed as follows :

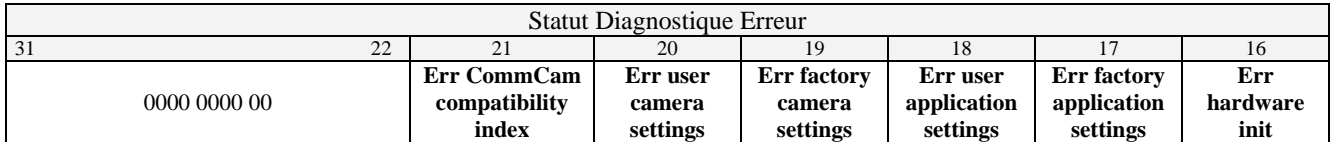

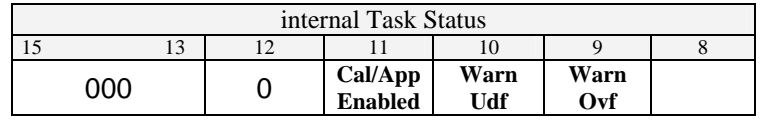

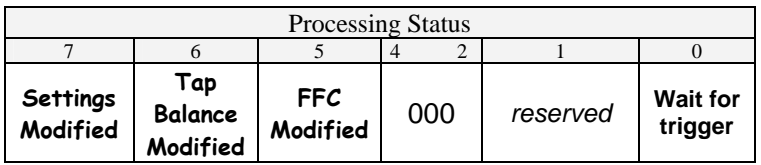

=> All these Values are explained in the APPENDIX A

• **Dump**: Allows to dump all the Camera info/settings in a text file. This command is available in the CommCam View Menu:

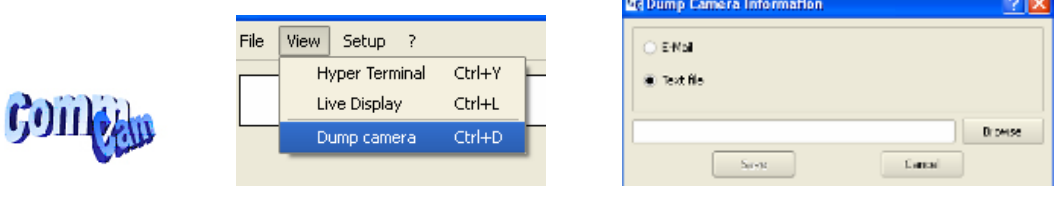

=> Read function : "**r dump**";

• **BaudRate**: Set the Camera BaudRate. This command is available in the CommCam "Com" section :

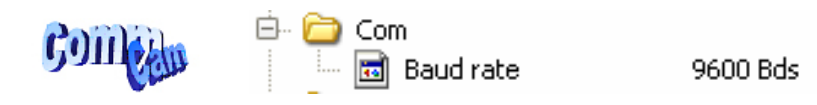

Ö Read function : "**r baud**";

Return by the camera : Value of the Baud Rate

- Ö Write function : "**w baud**" <index> with the index as follows :
	- 1 : 9600 Bauds (default value at power up)
	- 2 : 19200Bds
	- 6 : 57600Bds
	- 12 : 115200Bds
	- 24 : 230400Bds

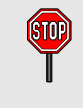

After changing the communication rate, the communication with the Camera could be interrupted with the application (CommCam or whatever) it has made this change. The application has to reconnect. the baudrate will automatically switch to 9600 bds at the next power down/up

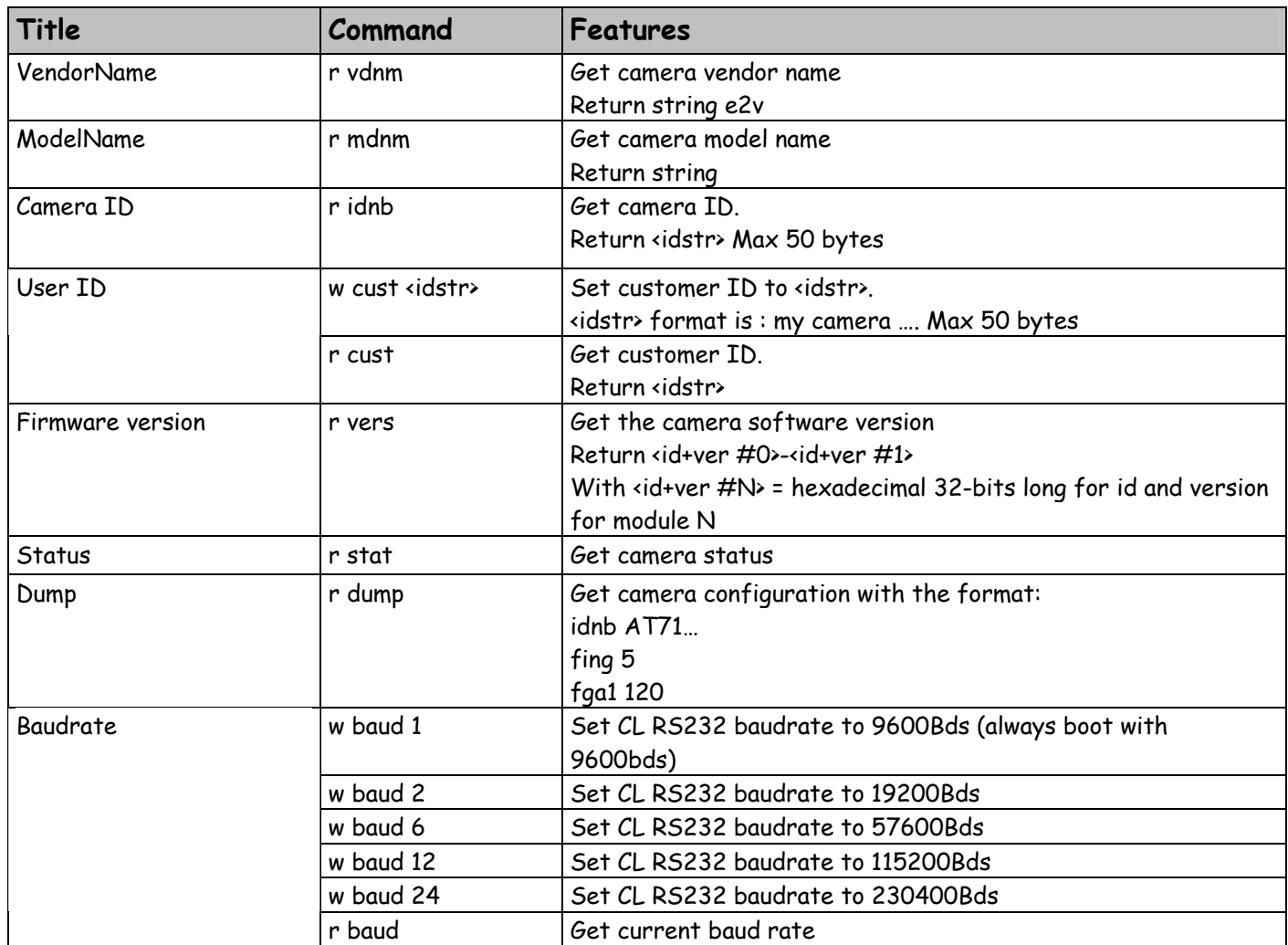

### 6.3.2 Output modes and Spatial Rebuild

• **Signal source :** Defines if the data comes from the Sensor or the FPGA (test Pattern). This command is available in the CommCam "Setup" section :

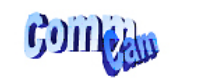

□ □ Setup 

CCD sensor

Ö Read function : "**r srce**";

Return by the camera: "0" if Source from the Sensor and "1" if test pattern active Ö Write function : "**w srce**" <value> :

- "0" to switch to CCD sensor image
- " "1" to switch to Test Pattern. The Test pattern is a single ramp. The detail of this test pattern is given in APPENDIX B. The test pattern is generated in the FPGA : It's used to point out any interface

problem with the Frame Grabber.

The test pattern is generated by the FPGA. This is a 12bit width pattern identical for each line as following:

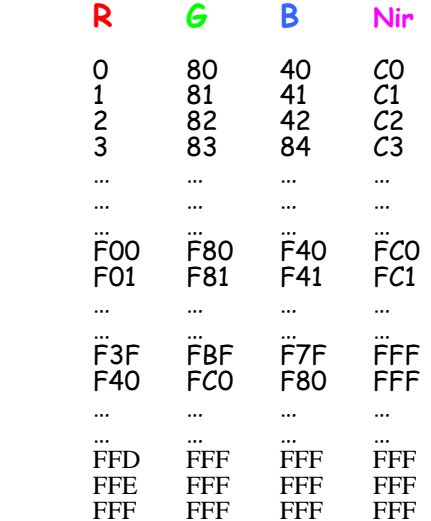

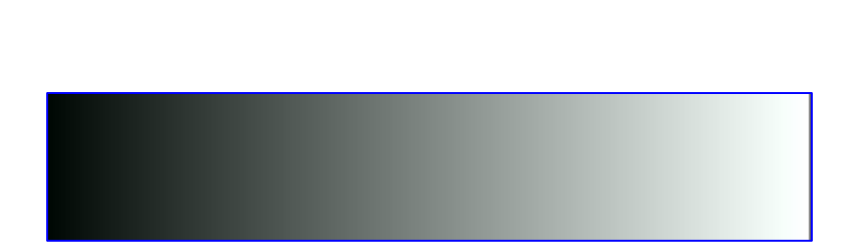

• **Output mode :** Set the Camera Link Output mode (refer to Chap 3.2.3 : Camera Link Output Configuration). This command is available in the CommCam "Output" section :

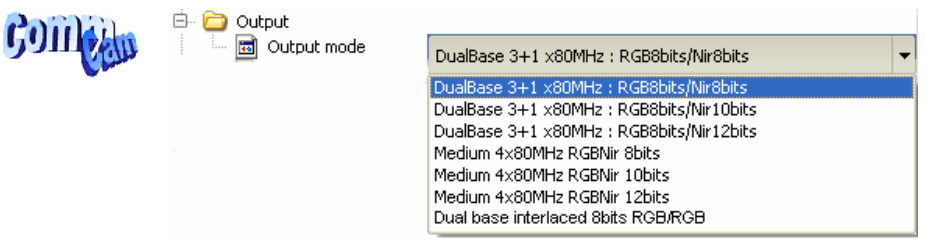

Ö Read function : "**r mode**";

- Return by the camera : Output mode from 0 to 9 (see below).
- Ö Write function : "**w mode**" <value> :

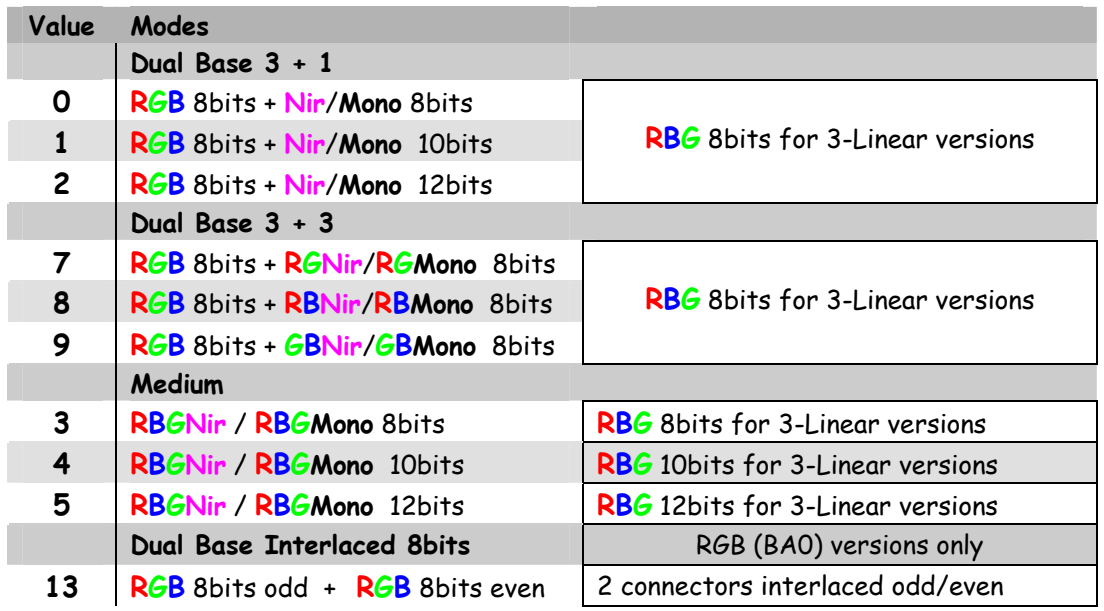

• **Scanning direction :** Set the scanning direction of the Camera. This command is available in the CommCam "Spatial Rebuild" section :

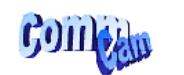

Spatial Rebuild Scanning direction

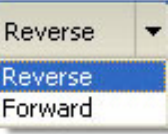

Ö Read function : "**r rway**";

Return by the camera :

- 0 : Reverse
- 1 : Forward
- Ö Write function : "**w rway**" <value>

Definition of Forward / Reverse :

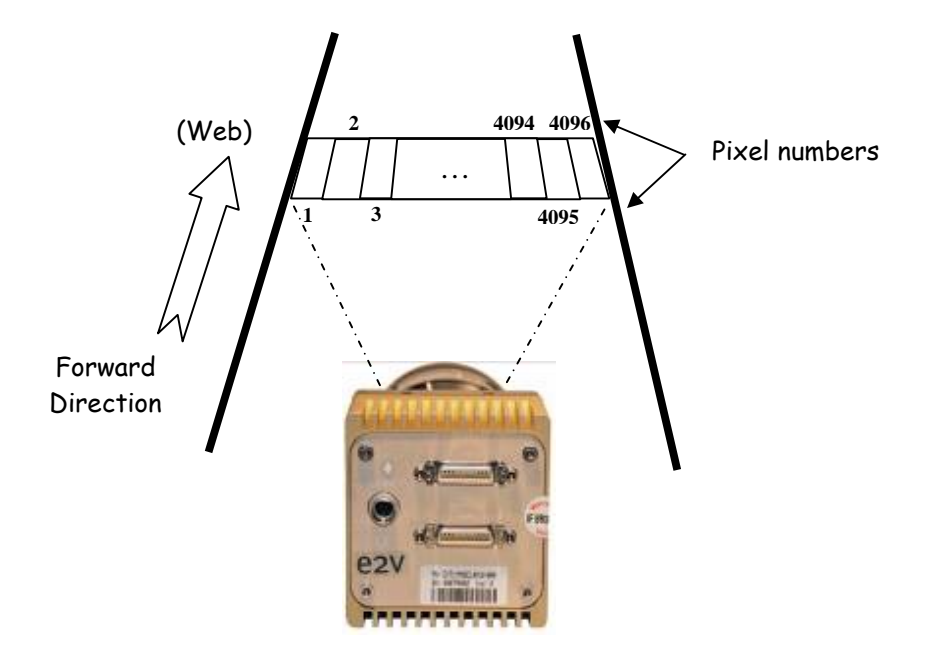

• **Spatial Correction :** Set the number of lines (0 up to 6) for the spatial correction (see explanation below). This command is available in the CommCam "Spatial Rebuild" section :

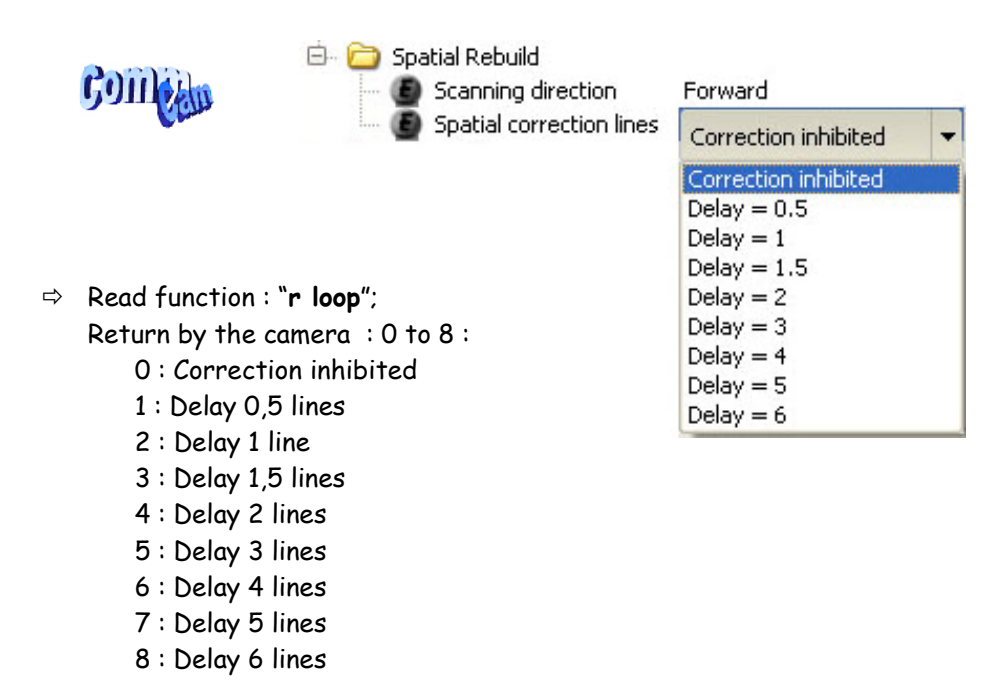

Ö Write function : "**w loop**" <value>

**The spatial correction has changed since the firmware version 3.0.0**<br>and the summaring and the delays from 1 to 7 were welled with the state of the state of the state of the state of the state of the state of the state of On all previous versions, only the delays from 1 to 7 were available with the associated loop value. For more information, please contact the Hotline : hotline-cam@e2v.com

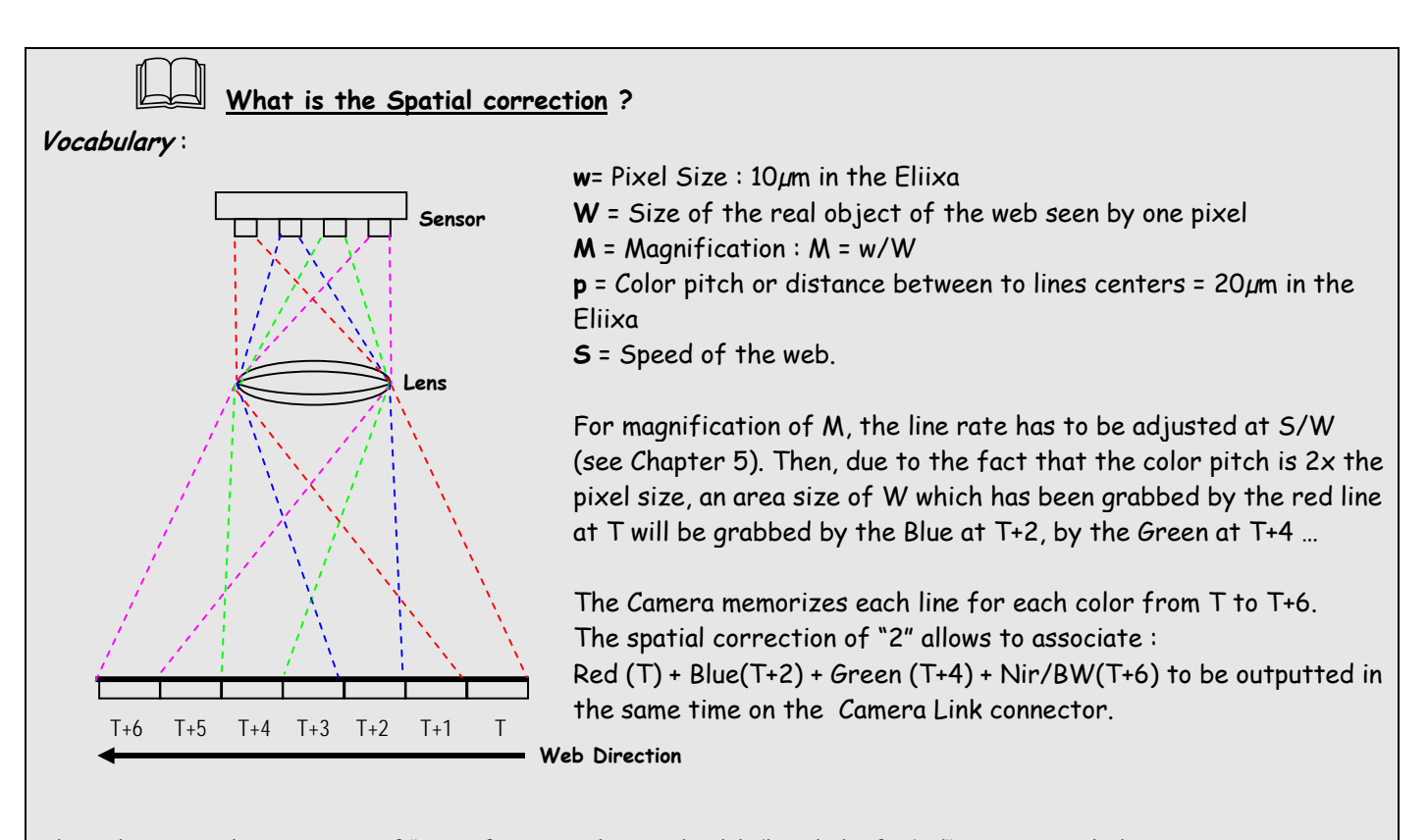

Then the Spatial correction of "2" is for a pixel ratio (width/height) of 1/1 ("square pixels"). We define the "width" in the sensor direction and the "height" in the web direction : A web speed which is 2x times faster than the appropriate line rate to get square pixels will compress by 2 the pixels in the web direction : In this case the ratio will be defined as 1/2.

But if the ratio is different, in order to avoid color artifacts, you've to adjust your spatial correction in the following range:

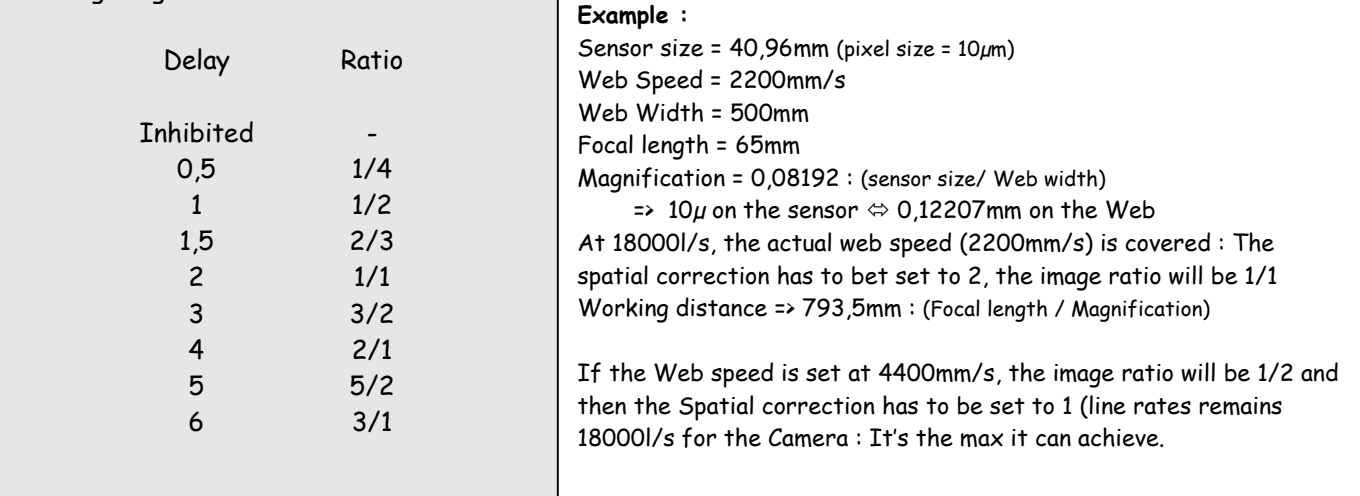

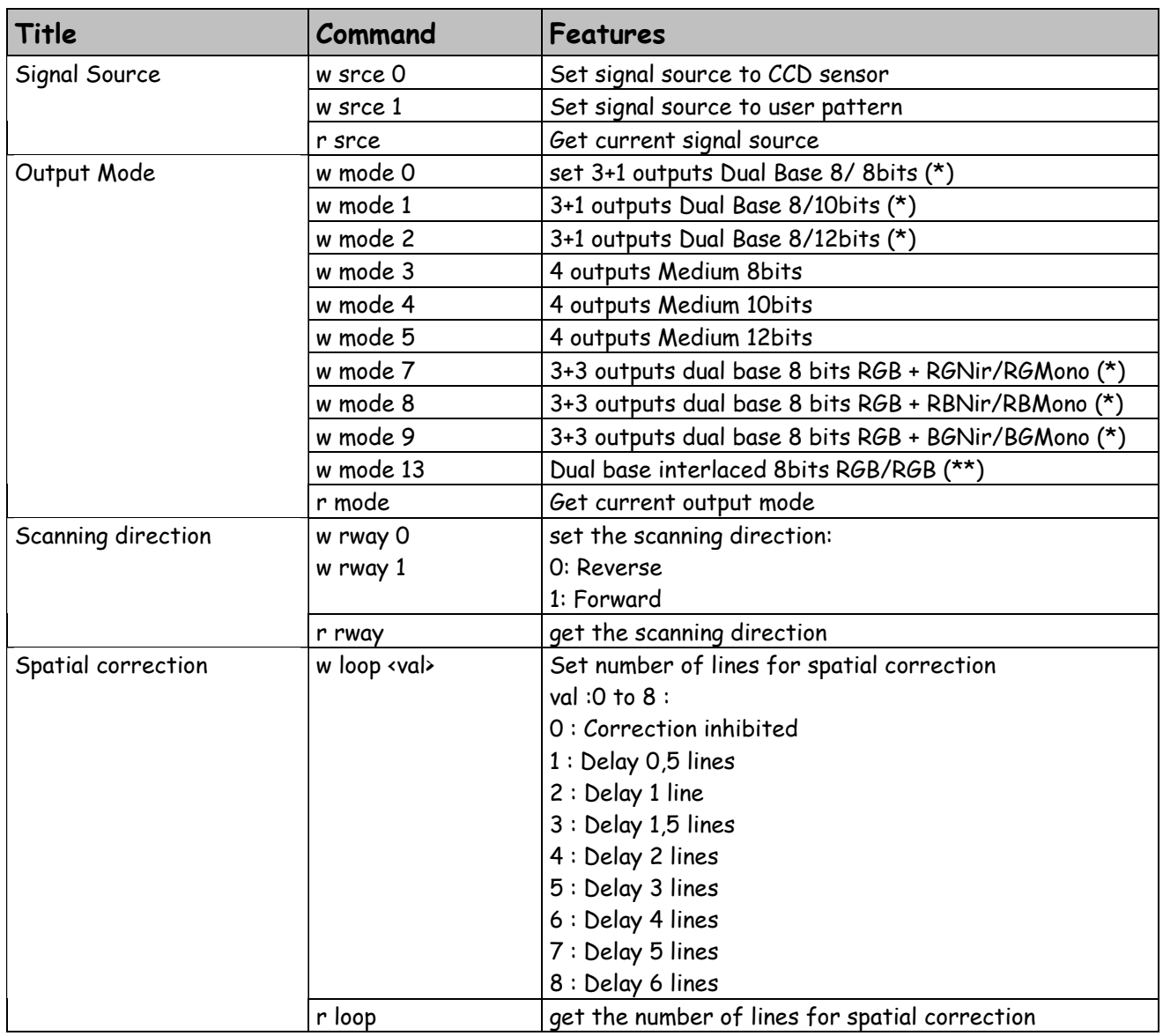

(\*) for RGB models these modes are equivalent to RGB 8 bits 3x80 or 3x60MHz

(\*\*) for RGB models (BA0) only

### 6.3.3 Exposure and Synchronization

• **Synchronisation Mode:** Timed or Triggered, it defines how the grabbing is synchronized**.** This command is available in the CommCam "Exposure" section :

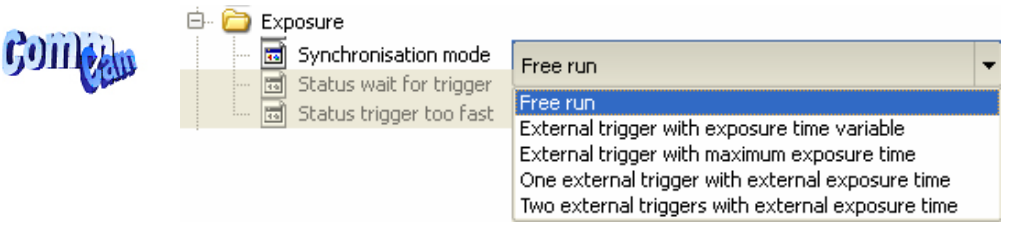

Ö Read function : "**r sync**";

Return by the camera:

- 0 : Free Run mode
- 1 : Ext Trig with Integration time set in the Camera
- 2 : Ext Trig with Integration time maximum in the line period
- 3 : Ext ITC (Integration Time Controlled) : The same Trig signal defines the line period and its low level defines the integration time
- 4 : Ext Trig with two trig signal : CC2 defines the start of the integration and CC2 defines the Stop of the integration.
- Ö Write function : "**w sync**" <value>

#### o **Timing Specifications**

This table is for all the synchronization modes.

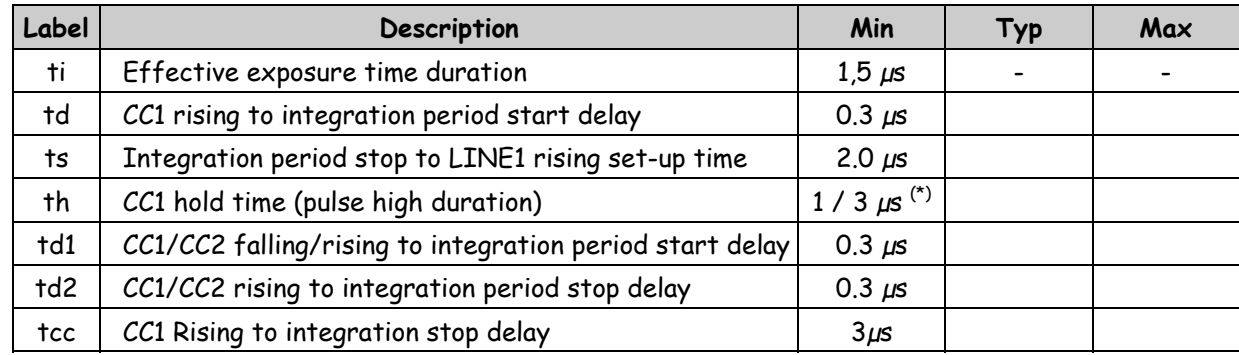

 $(*)$  3 $\mu$ s in ITC Trig Mode, 1 $\mu$ s for the other modes

#### **Exposure Mode Timed : Free Run**

This mode doesn't require an external trigger.

In this case, the line period (Lp) can be defined in the Camera (see below) but the real line period of the camera depends also on the exposure time (Texp) set:

- If Texp > Lp, the line period is equal to Texp

- If Lp > Texp, the line period is equal to Lp

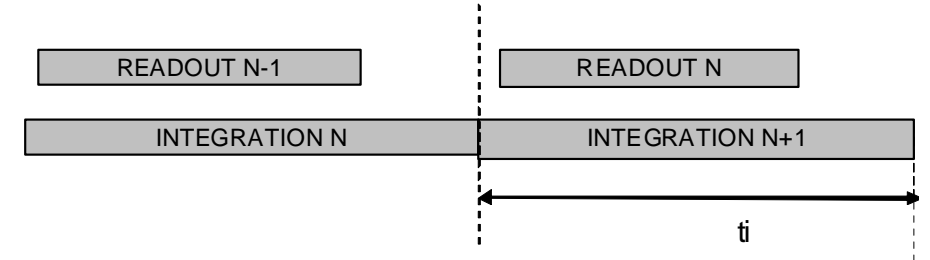

#### **Ext Trig with integration time set in the camera**

This mode requires an external trigger ( via CC1) but the exposure time is the one defined in the Camera.

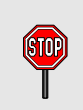

If the line period of the Trig signal provided to the camera is bigger than the exposure time set in the camera, the "short trig pulses" will be ignored : The exposure set in the camera defines the minimum line period possible.

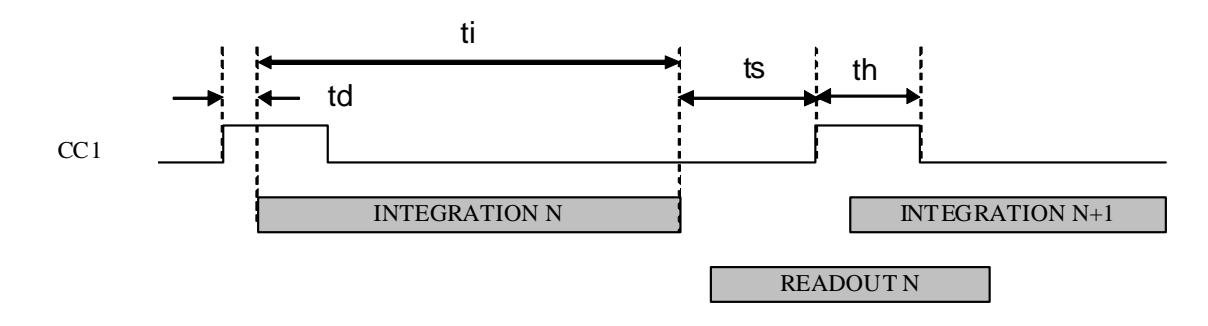

 **Ext Trig Full Integration time available**  This mode requires an external trigger (via CC1). The exposure time is the maximum possible value between two Tri pulses. In this mode, the exposure time set in the camera is ignored.

Avoid this mode if your trigger is not stable (variable line period) : The exposure of each line could then be different.

If the period of the trig signal is less than the readout time, the Camera won't send any signal.

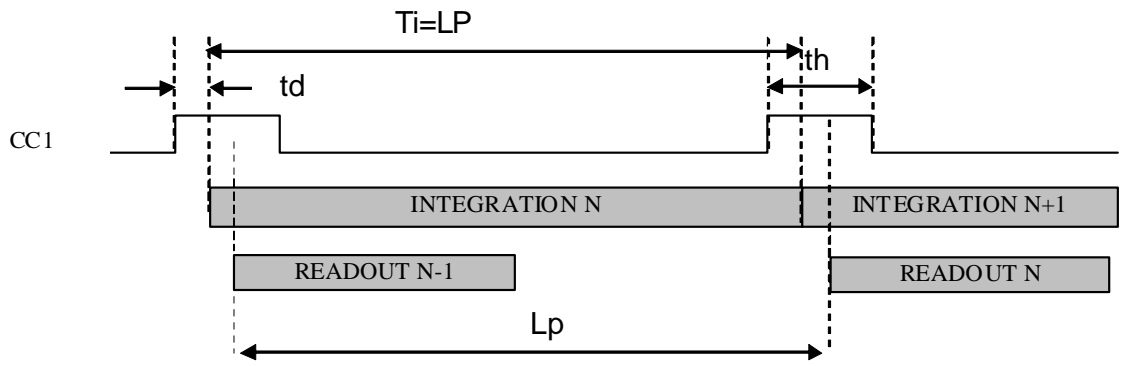

 **Ext Trig with Integration Time Controlled (ITC) with one Trig**  This mode requires an external trigger ( via CC1). Both exposure time and line period are defined by this Trig signal :

The exposure time during the low level of the Trig Signal

- The line period between two rising edges of the Trig Signal

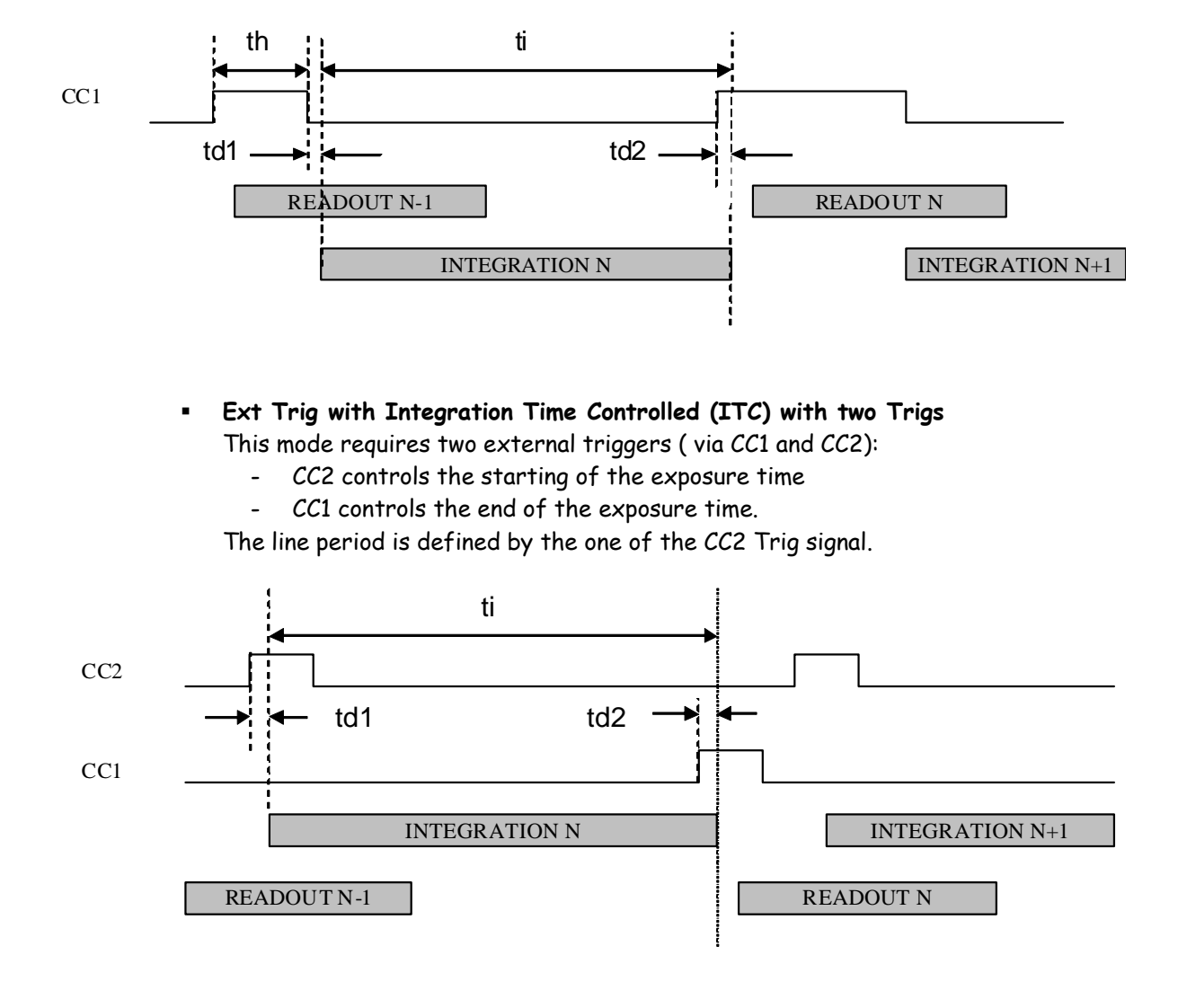

• **Exposure time:** Defines the integration time when set in the Camera**.** This command is available in the CommCam "Exposure" section :

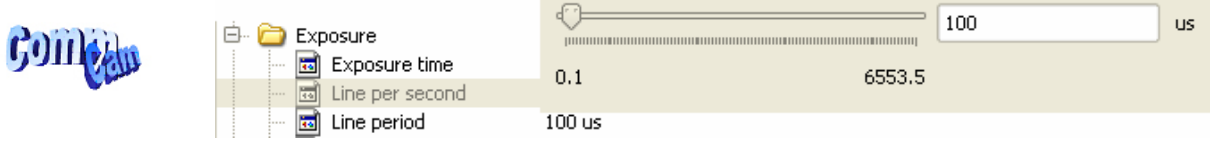

Ö Read function : "**r tint**";

Return by the camera : Integer from 1 to 65535 (=0,1 $\mu$ s to 6,5535ms)

Ö Write function : "**w tint**" <value> ;

This value of integration time is taken in account only when the synchronisation mode is "free run" (0) or "Ext Trig with Integration time set" (1). Otherwise it's ignored.

• **Line Period:** Defines the Line Period of the Camera in Timed mode**.** This command is available in the CommCam "Exposure" section :

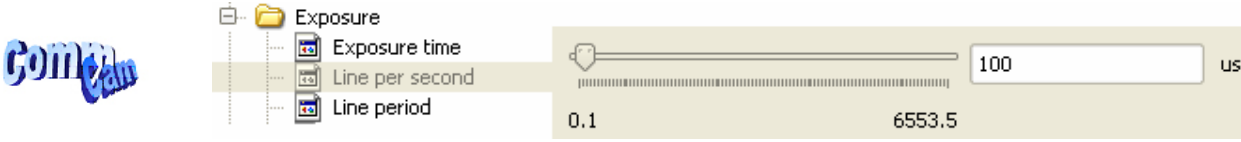

Ö Read function : "**r tper**"; Return by the camera : Integer from 1 to  $65535$  (=0,1 $\mu$ s to  $6,5535$ ms) Ö Write function : "**w tper**" <value> ;

The line period is active only in Free Run mode. It's also disabled if in this mode, the Integration time is set higher than the Line Period.

The Line frequency indication (line per second) is calculated as : 1/Line Period.

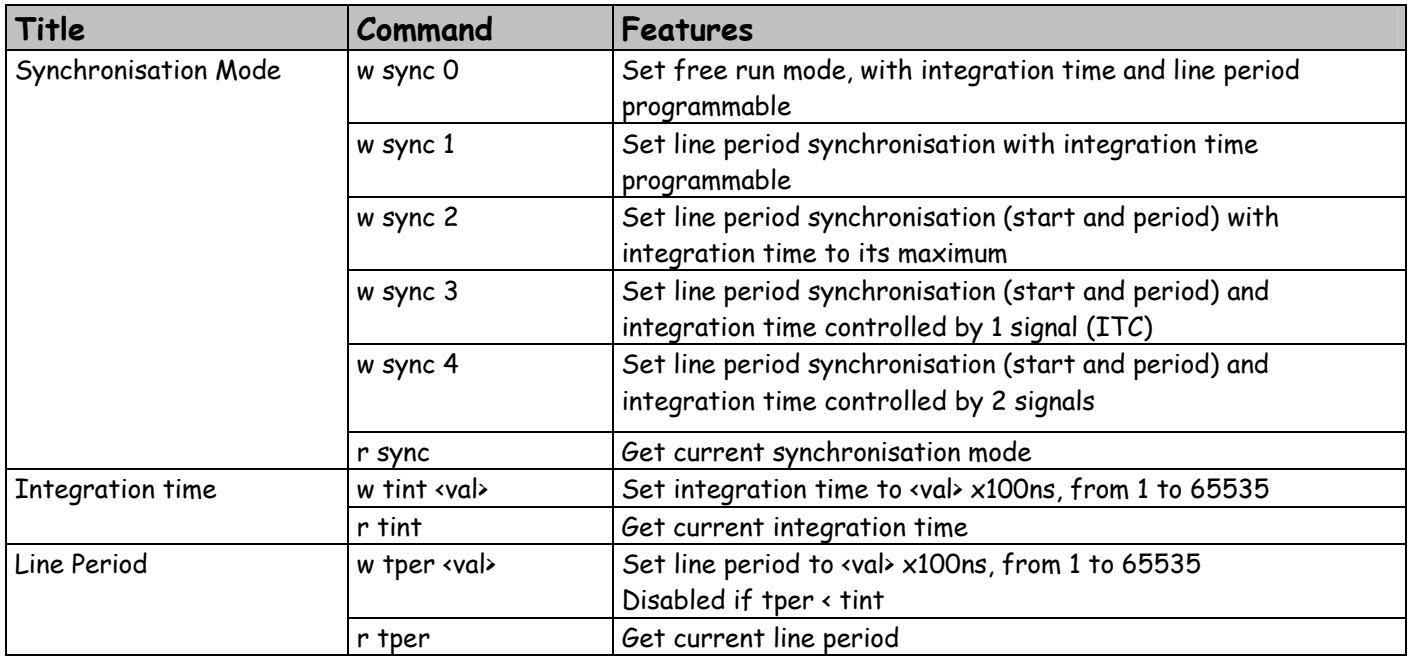

### 6.3.4 Gain and Offset

#### **Ultimate Concept**: A different way to set the Gain in order to improve the Tap balance

The "U" Concept has been developed to get a real improvement in term of tuning for the multi-Tap sensors : As each sensor tap is driven by a different analog Chain, for an increasing of the global gain of the Camera, each tap can have a different behavior on its own Gain and offset.

This means that to be perfectly adjusted, a balance of the taps should be performed ideally after each change of the Gain.

The Ultimate Concept offers a solution as following:

The Global analog Gain of the Camera is divided in 2 parts :

- $\circ$  A preamp-Gain which is composed of several steps (4 x steps of 1,8dB on the ELIIXA)
- $\circ$  An amplification Gain with a continuous tuning (from -8,3dB to +14dB on the ELIIXA)

At each step of Preamp Gain, a Tap balance has been performed in factory for both Gains and Offsets and saved in ROM memory. When a new value of Preamp Gain is set, the factory settings of the both Gain and offset balance is automatically reloaded.

The user might also perform his own balance (automatically or manually) and can save it in one of the four dedicated memory banks.

After the Preamp Gain level, the user can add more gain by using the Amplification Gain:

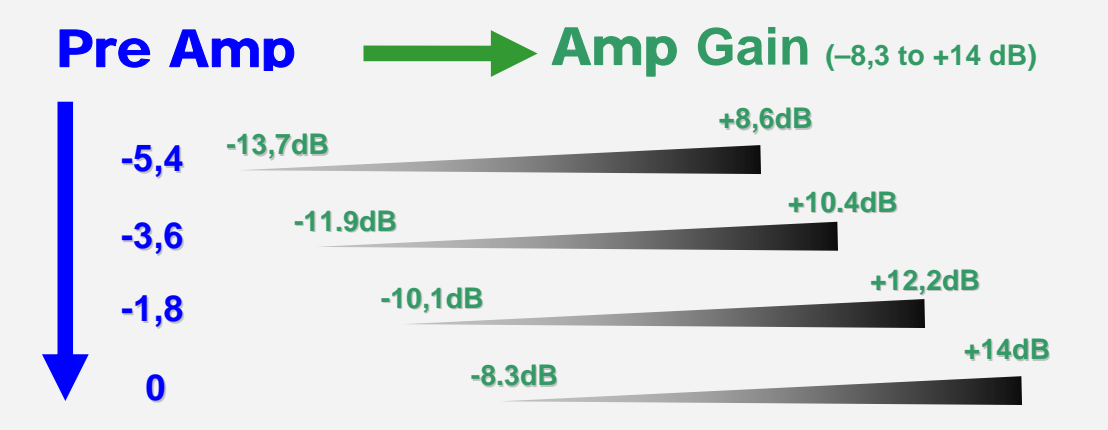

 $\Rightarrow$  The best tuning is when the Amplification Gain is at its minimum possible

 $\Rightarrow$  Each change of Preamp Gain value loads automatically the associated values of the Tap balance (Gain and offset for each sensor tap).

This action takes more time than simply changing the Amplification Gain

The Global Chain of Gain is described as follows:

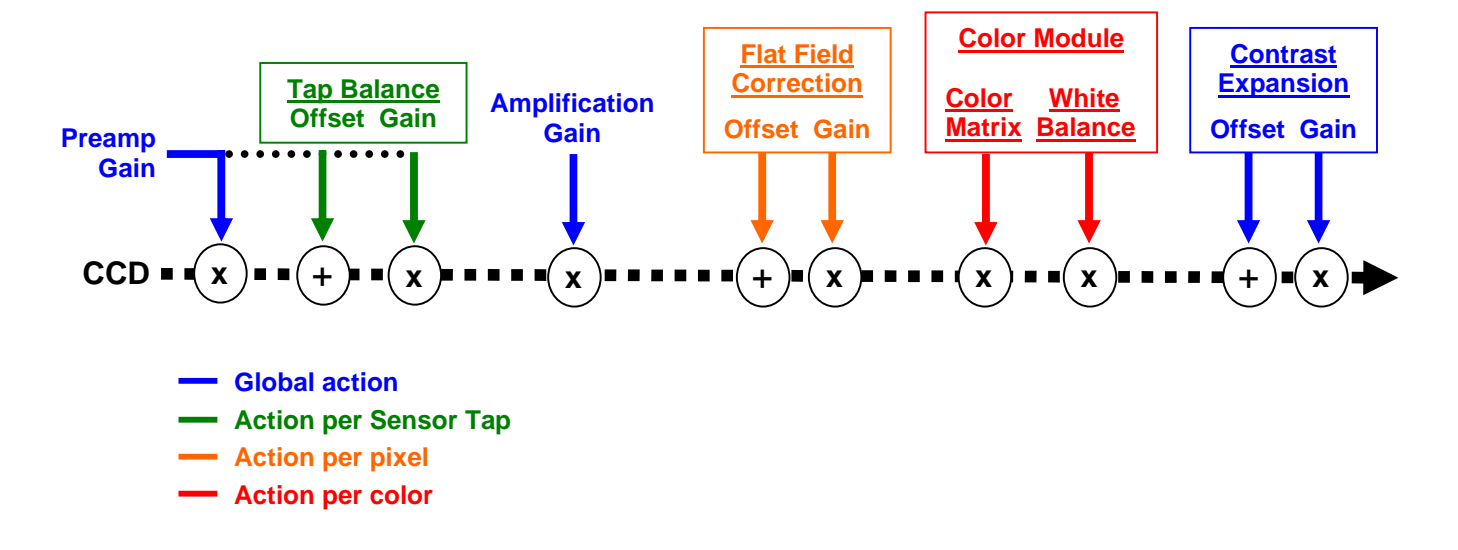

The Flat Field correction and the Color Modules will be detailed in a following chapter.

#### **Analog Gain**

• **Preamp Gain:** Set the Pre-amplification Gain**.** This command is available in the CommCam "Gain & Offset" section :

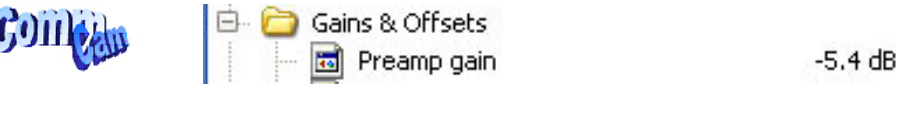

Ö Read function : "**r pamp**"; Return by the camera: Integer corresponding to one of the different step values: 0 (-5.4dB), 1 (-3.6dB), 2 (-1.8dB) or 3 (0dB) Ö Write function : "**w pamp**" <int> ;

• **Gain:** Set the Amplification Gain**.** This command is available in the CommCam "Gain & Offset" section :

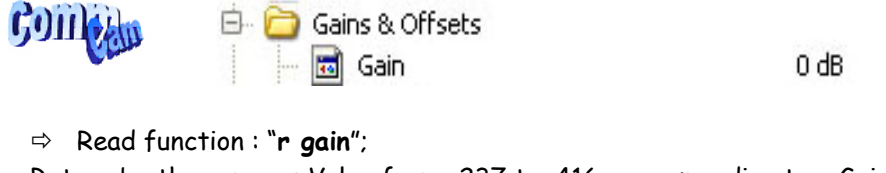

Return by the camera: Value from -237 to 416 corresponding to a Gain range of -8,32dB to 14,6dB by step of 0,0351dB Ö Write function : "**w gain**" <int> ;

#### **Tap Balance**

### **How to perform a Tap Balance ?**

#### **Why and when performing a Tap Balance?**

Each output of the sensor (Tap) has its own analog Chain and behavior. There could have some discrepancies between these outputs in extreme conditions of Gain or temperature

The Tap balance is already performed in factory for each level of Preamp-Gain. If necessary, the Tap balance can be performed again by the User on both Offsets and Gains

The Procedure is the following :

#### **Tap Balance by Offsets**

- $\triangleright$  Cover the Lens of the camera to get a dark uniform target. This is not recommended to perform an Offset balance under light conditions.
- $\geq$  Launch the Tap Offset Balance
- $\triangleright$  The process takes a few seconds and can be interrupted when you want

#### **Tap Balance by Gains**

- $\triangleright$  Choose the color line on which you'll perform the Gain balance
- ¾ Provide an uniform light target to the camera: This is recommended to have a global level of around at least 70% of the saturation, otherwise, with a low light level (< 30% of the Saturation) the Gain has less effect than the Offset and your balancing won't be efficient.
- $\triangleright$  Launch the Tap Gain Balance
- $\triangleright$  The process takes a few seconds and can be interrupted when you want
- $\triangleright$  You can save the result in memory (result for both Gains and offsets).

#### **Internal Process**

During the calibration process, the Camera calculates averages on some strategic ROIs (around the junction between taps) and then estimates the slope of the tangents and then the projections on each side of the junction.

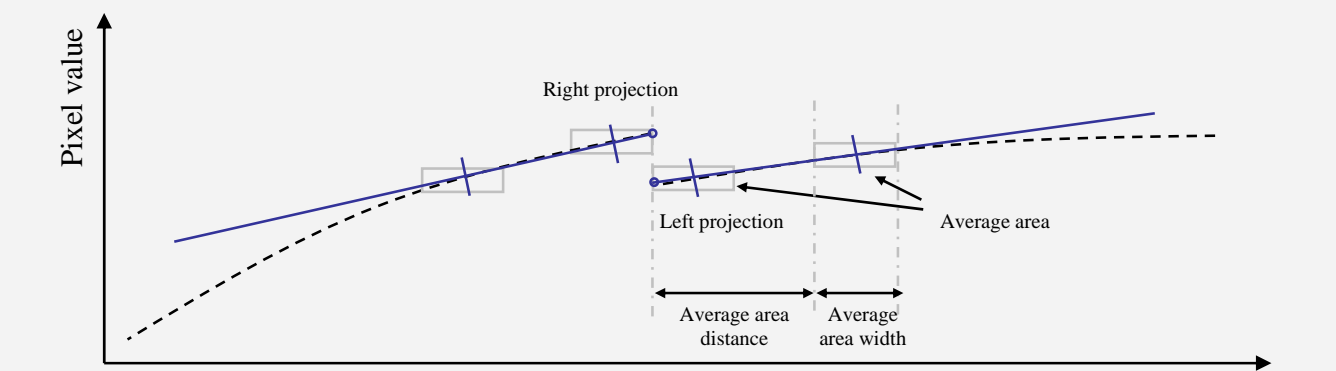

The adjustment between these two neighbor taps is calculated to cancel the difference between the two projections (right and left).

• **Offsets and Gain Taps Balance:** All the commands are available in the CommCam "Gain & Offset" section :

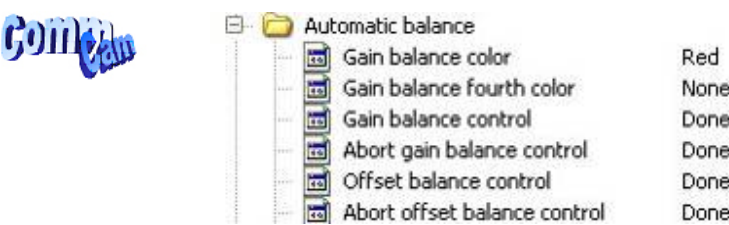

#### • **Offsets Balance:**

- Ö Read function: "**r balo**";
	- Returns the Offset Balance status: 1 for running and 0 for stopped.
- $\Rightarrow$  Write function :
	- "**w balo 1**" : Starts the offset balance. The value switches back to 0 automatically when the balance process is finished ("Offset Balance control" in CommCam)
	- "**w balo 0**" : Stops the offset balance. No action if the process is already finished ("Abort Offset balance Control" in CommCam).

#### • **Gains Balance:**

#### o **Choice of the color line**

In CommCam, the Choice of the line(s) is done through two different commands :

# Red, blue or green or a combination of these 3 colors.<br> $\bigoplus$  Automatic balance

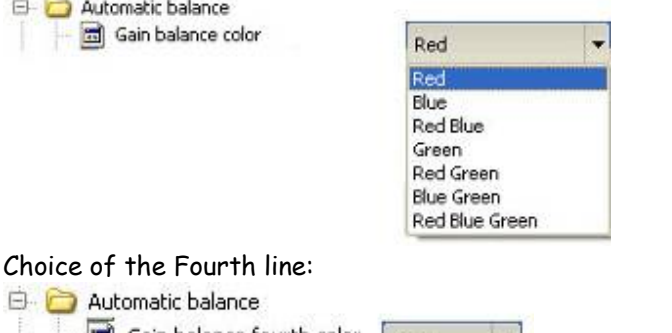

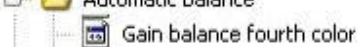

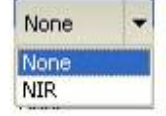

Each of these commands is followed by the reading of the Gain Balance Status. The final combination of choice will be taken in account in the launching of the Gain balance

#### o **Tap Gains balance Control**

Ö Read function : "**r balg**";

Returns the Tap Balance status: 0 if finished.

- $\Rightarrow$  Write function :
	- "**w balg <val>**": Starts the offset balance.
		- <Val> is a combination (Xor or Sum) of the different color lines on which the balance will be performed:

<val>=1: Red =1; Blue = 2; Green = 4; Nir/Mono = 8.

For example val = 14 means that the lines Blue + Green + Nir (or Mono) will be processed.

The value switches back to 0 automatically when the balance process is finished ("Gain Balance control" in CommCam)

- "**w balg 0**" : Stops the Gain balance. No action is the process is already finished ("Abort Gain balance Control" in CommCam).
- **Tap Balance Bank Management:** The new-processed Tap balance can be saved in 4 x User banks (both Gains and Offsets in the same time).
	- $\Rightarrow$  Read function
		- "**r rbal**" : Get the current Tap Bank used (0: Factory or 1 to 4)
		- "**w rbal <val>**" : Load Tap Bank from bank <val> (0: Factory or 1 to 4)
	- $\Rightarrow$  Write function :
		- "**w sbal <val>**" : Save the current Tap Balance in the User bank <val> (1 to 4)

#### **Contrast Expansion**

• **Digital Gain:** Set the global Digital Gain**.** This command is available in the CommCam "Gain & Offset" section :

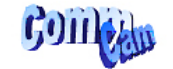

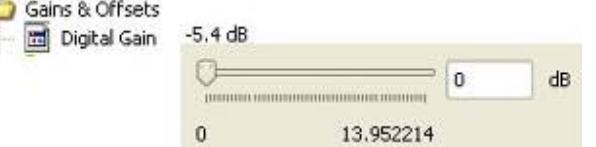

Ö Read function : "**r gdig**";

Returned by the camera : Value from 0 to 255. The corresponding Gain is calculated as 20log(1+val/64) in dB

Ö Write function : "**w gdig**" <int> ;

 $B - C$ 

• **Digital Offset:** Set the global Digital Offset**.** This command is available in the CommCam "Gain & Offset" section :

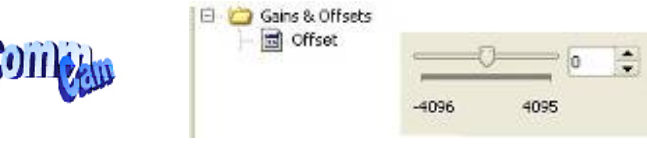

Ö Read function : "**r offs**";

- Returned by the camera : Value from –4096 to +4095 in LSB
- Ö Write function : "**w offs**" <int> ;

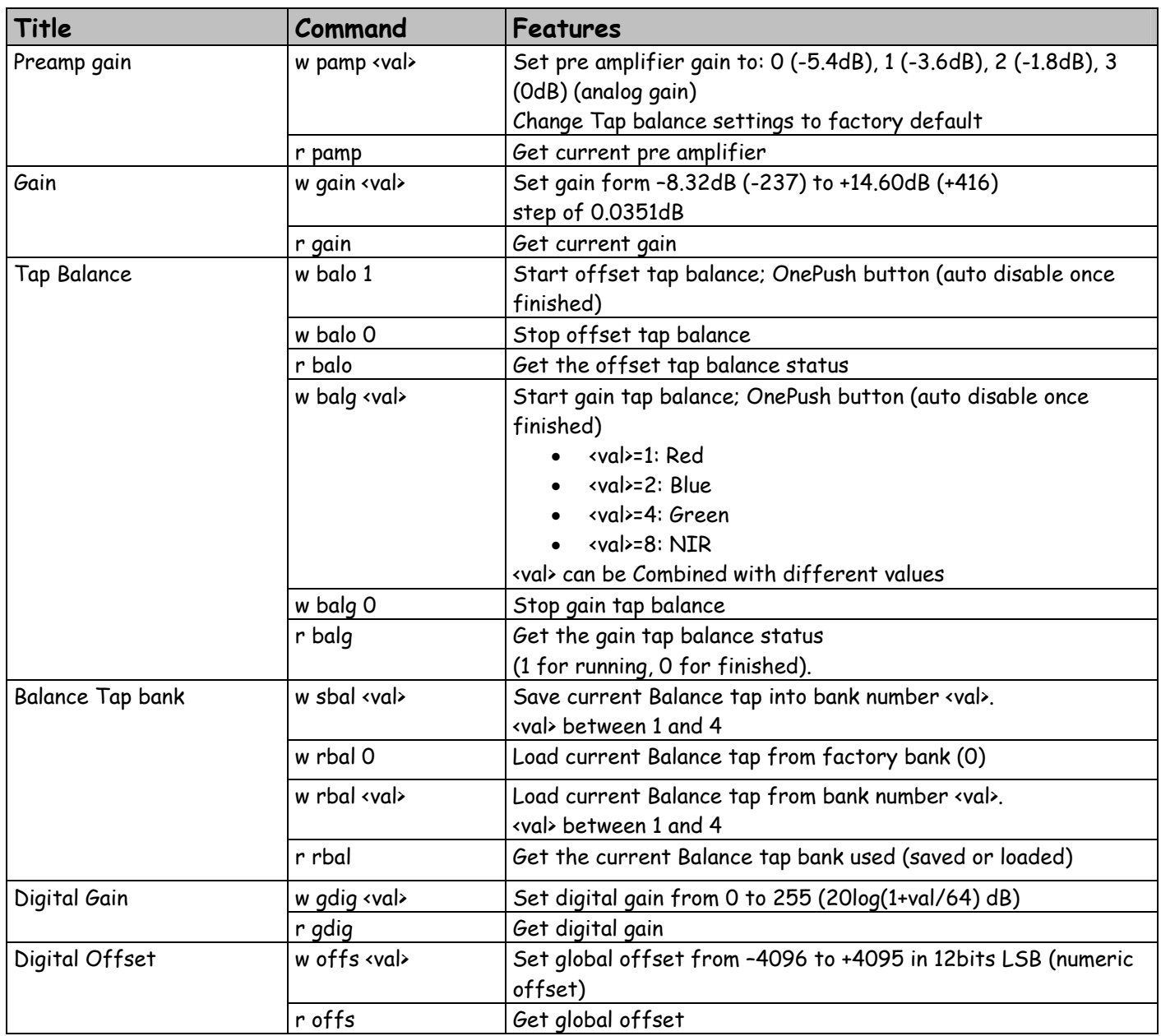

### 6.3.5 Color Management

#### **White Balance**

### **How is performed the White Balance ?**

#### **Automatic White Balance Calculation**

The User can access to one dedicated Gain per color line (R, G, B and eventually Mono or NIR). The Red, Green and Blue Gain are used to perform the "White Balance".

The ELIIXA embeds an automatic function to calculate the appropriate Gains for a perfect white balance. This Auto white balance affects only the Red, Green and Blue Gains (not the Mono or Nir of the 4x Lines versions).

When this function is launched, the Camera calculates the average value for each color line in a ROI of 512 pixels located in the centre of the CCD :

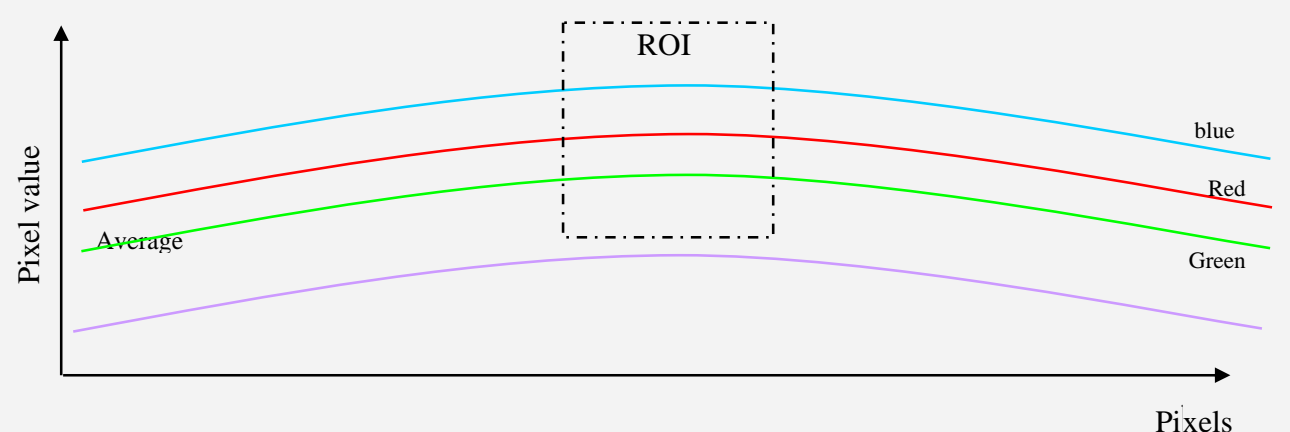

Each gain is then calculated to reach the level of the color which has the highest sensitivity. Note: After an automatic White Balance with CommCam, the 3 colors gains values are not refreshed in the CommCam Interface.

#### **How to perform the White Balance?**

The User has to propose a white target to the Camera.

The Global Gain of the Camera has to be set to avoid saturation in any of the  $3 \times \text{RGB colors}$ .

The Color Matrix must be enabled if you're using a RGB+Nir Camera version.

The White Balance can be enabled before: During the calculation process it is disabled automatically.

- $\triangleright$  The User has to propose a white target to the Camera.
- $\triangleright$  Set the global Gain to avoid saturation and disable the color Matrix.
- $\geq$  Launch the auto WB calibration
- $\triangleright$  Enable the White Balance : The new coefficients are now active
- $\triangleright$  Adjust the Gain of the fourth line (Mono or Nir) if present
- $\triangleright$  Save the result in one of the 4 x user banks dedicated to the color management.

• **Auto White Balance Activation:** Activate the White balance**.** This command is available in the CommCam "Color Management" section :

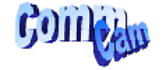

**E** Colour Management White Balance activation

Disabled

Done

- $\Rightarrow$  Read function : "**r wben**" : Returns the White balance Status (0 if disabled, 1 if enabled)  $\Rightarrow$  Write function :
	- "**w wben 1**": Enable the white Balance : The Color Gains are now activated.
	- "**w wben 0**" : Disable the white Balance
- **Auto White Balance Calibration:** Launch the Auto WB calculation process**.** This command is available in the CommCam "Color Management" section :

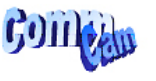

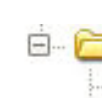

**E** Automatic White Balance

圖 Auto White Balance calibration<br>圖 Auto White Balance calibration abort Done

- Ö Read function : "**r sawb**" : Returns the Auto White balance process Status (0 if off, 1 if active)
- $\Rightarrow$  Write function :
	- "**w sawb 1**" : Launch the Auto white Balance calibration process.
	- "**w sawb 0**" : Abort the Auto white Balance calibration process. No effect if already stopped.
- **Manual White Balance:** Access to the RGB +Mono or Nir Gains**.** These commands are available in the CommCam "Color Management" section :

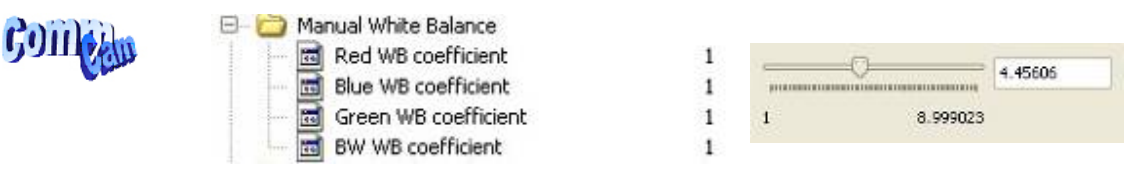

#### o **White Balance Red Gain**

- Ö Read function : "**r wbar <val>**" : Returns the White balance Red Gain value.
- Ö Write function : "**w wbar <val>**" : Sets the White balance Red Gain value. <val> is a Q13.10 unsigned value (from 0 to 7,999…). The Red Gain is calculated and displayed as  $follow : WF = 1 + *val*$

#### o **White Balance Green Gain**

- Ö Read function : "**r wbag <val>**" : Returns the White balance Green Gain value.
- Ö Write function : "**w wbag <val>**" : Sets the White balance Green Gain value. <val> is a Q13.10 unsigned value (from 0 to 7,999…). The Green Gain is calculated and displayed as  $follow : WBq = 1 + \langle val \rangle$

#### o **White Balance Blue Gain**

- Ö Read function : "**r wbab <val>**" : Returns the White balance Blue Gain value.
- Ö Write function : "**w wbab <val>**" : Sets the White balance Blue Gain value. <val> is a Q13.10 unsigned value (from 0 to 7,999…). The Blue Gain is calculated and displayed as  $follow: WBD = 1 + *val*$
- o **White Balance Nir or Mono Gain** (non available on RGB versions)
	- Ö Read function : "**r wbai <val>**" : Returns the White balance Nir/Mono Gain value.
	- Ö Write function : "**w wbai <val>**" : Sets the White balance Nir/Mono Gain value. <val> is a Q13.10 unsigned value (from 0 to 7,999…). The Nir/Mono Gain is calculated and displayed as follow : WBi =  $1 + \text{val}$

#### **Color Matrix**

### **What is the interest of the Color Matrix ?**

After white balancing, the color space correction shall be done to improve the color response. This correction consists in a linear operation to convert the RGB triplet form the camera color space to the RGB triplet of the final color space. The final color space can be a monitor, a printer or others application specific color space. For some specific applications where "absolute" color value is not mandatory the color space correction can be bypassed.

$$
\begin{bmatrix} R^{\prime\prime} \\ B^{\prime\prime} \\ G^{\prime\prime} \\ N^{\prime\prime} \end{bmatrix} = \begin{bmatrix} \text{cm}11 & \text{cm}12 & \text{cm}13 & \text{cm}14 \\ \text{cm}21 & \text{cm}22 & \text{cm}23 & \text{cm}24 \\ \text{cm}31 & \text{cm}32 & \text{cm}33 & \text{cm}34 \\ \text{cm}41 & \text{cm}46 & \text{cm}43 & \text{cm}44 \end{bmatrix} \times \begin{bmatrix} R^{\prime} \\ B^{\prime} \\ G^{\prime} \\ N^{\prime} \end{bmatrix}
$$

Each coefficient can be set in the following limits : -4 to +3,999

The last line and column are valid only for the RGB + Nir Version.

They are available for the RGB + Mono but have no signification for the color space tuning.

**Attention** = This Matrix is shown here in the real order of the CCD color lines : Red, Blue and Green + 4th and not the usual order: R,G,B.

Then for Commcam:

- $\triangleright$  the "cm1x" define the first line or the "Red Line", "cm2x" the Blue line, cm3x the Green line and cm4x the Nir Line.
- $\triangleright$  "cmx1" define the Red column, cmx2 the Blue column, cmx3 the Green column and cmx4 the Nir column.

#### **The default Matrix are the following** :

 $\triangleright$  For the RGB+Nir Versions:

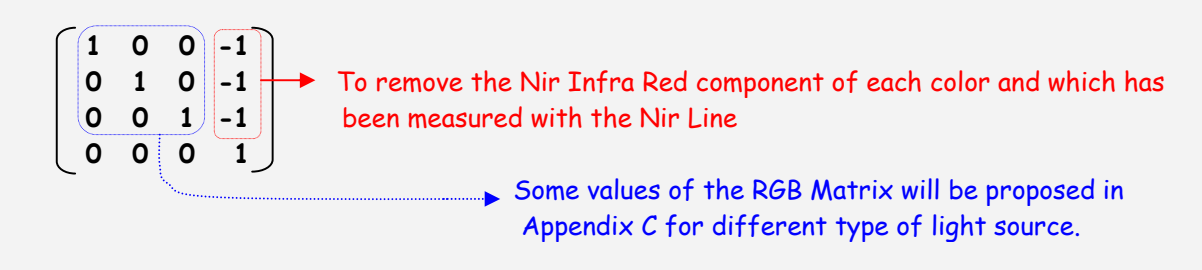

The Sum of the 3 parameters of the RGB Matrix on the same line must be equal to 1 in order to avoid changing the White Balance.

¾ For the RGB or RGB+Mono Versions:

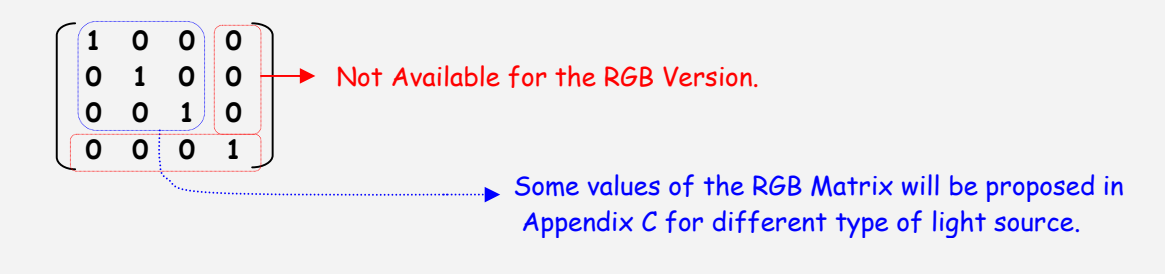

• **Color Matrix Enable :** Activates the color Matrix**.** This command is available in the CommCam "Color Management" section :

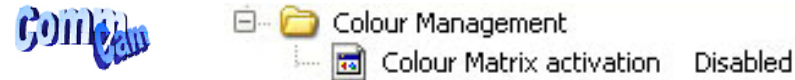

- Ö Read function : "**r come**" : Returns the Color matrix Status (0 if disabled, 1 if enabled)
- $\Rightarrow$  Write function :
	- "**w come 1**" : Enable the color Matrix.
	- "**w come 0**" : Disable the color Matrix
- **Color Matrix coefficients :** To set each of the Color Matrix coefficients**.** This command is available in the CommCam "Color Management / Manual Matrix" section :

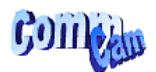

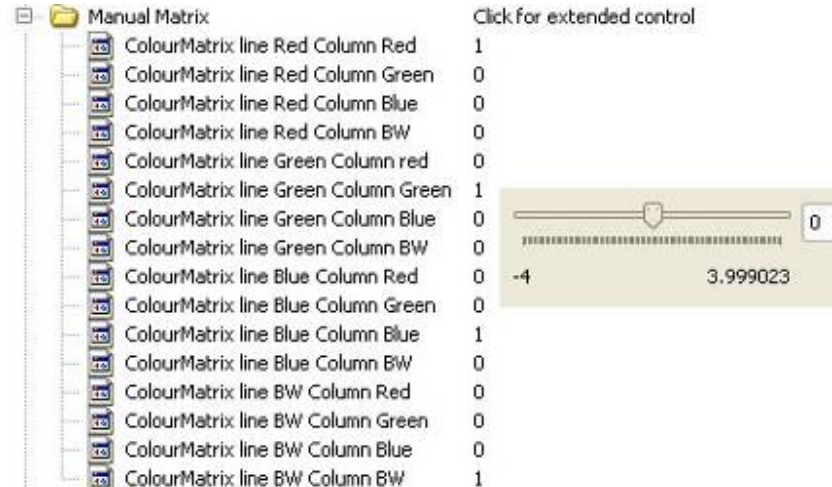

By clicking on "Click for extended control" we can get a global view of the Matrix :

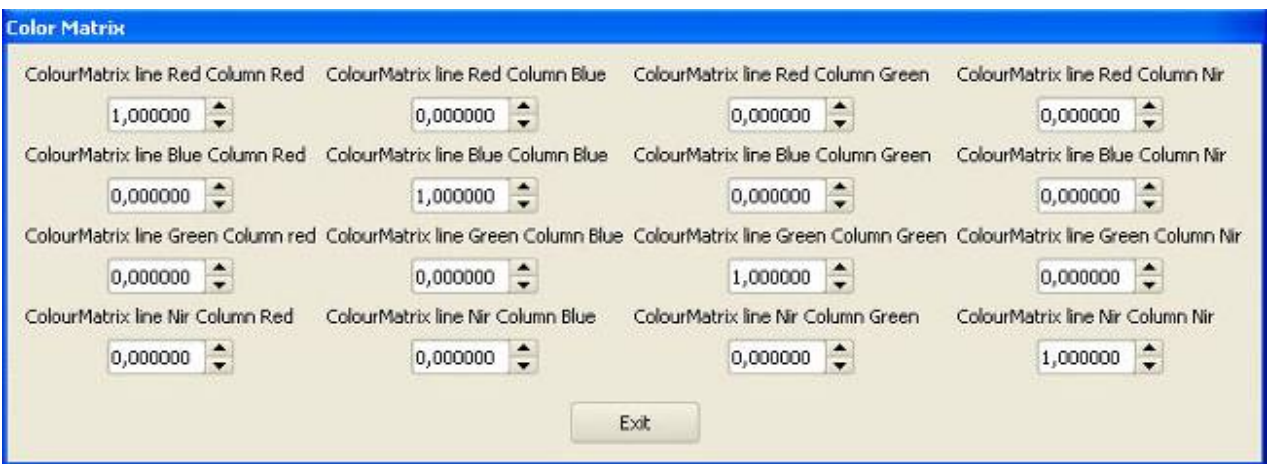

- Ö Read function : "**r cm<line><column>**" : Returns the value of the designed coefficient. <line> and <column> are defined as follow : 1=Red, 2=Blue, 3=Green, 4=Nir or Mono (if exists)
- Ö Write function : "**w cm<line><column> <val>**" : sets the coefficient of the matrix.
	- <line> and <column> are defined as follow : 1=Red, 2=Blue, 3=Green, 4=Nir or Mono (if exists)
	- <val> is is from –4096 to +4095. (gain format Q13.10 signed) The coefficient associated to <val> is calculated as follow : cm = <val>/1024

• **Save & restore color settings:** Allows saving or restoring all the colors settings: White balance gains and colors matrix coefficients**.** This command is available in the CommCam "Color Management" section :

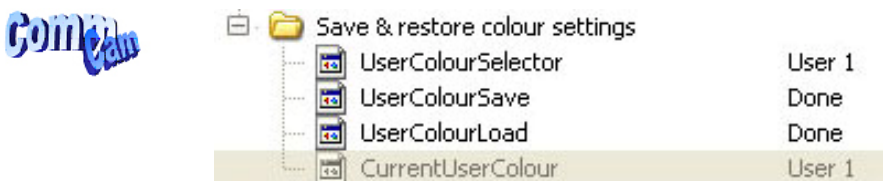

#### $\Rightarrow$  Read function

- "**r rcol**" : Get the current Tap Bank used (0: Factory , 1 to 4 for User, 5 for Integrator)
- "**w rcol <val>**" : Load Tap Bank from bank <val> (0: Factory , 1 to 4 for User, 5 for Integrator)
- $\Rightarrow$  Write function :
	- "**w scol <val>**" : Save the current Tap Balance in the User bank <val> (1 to 4 for User, 5 for Integrator)

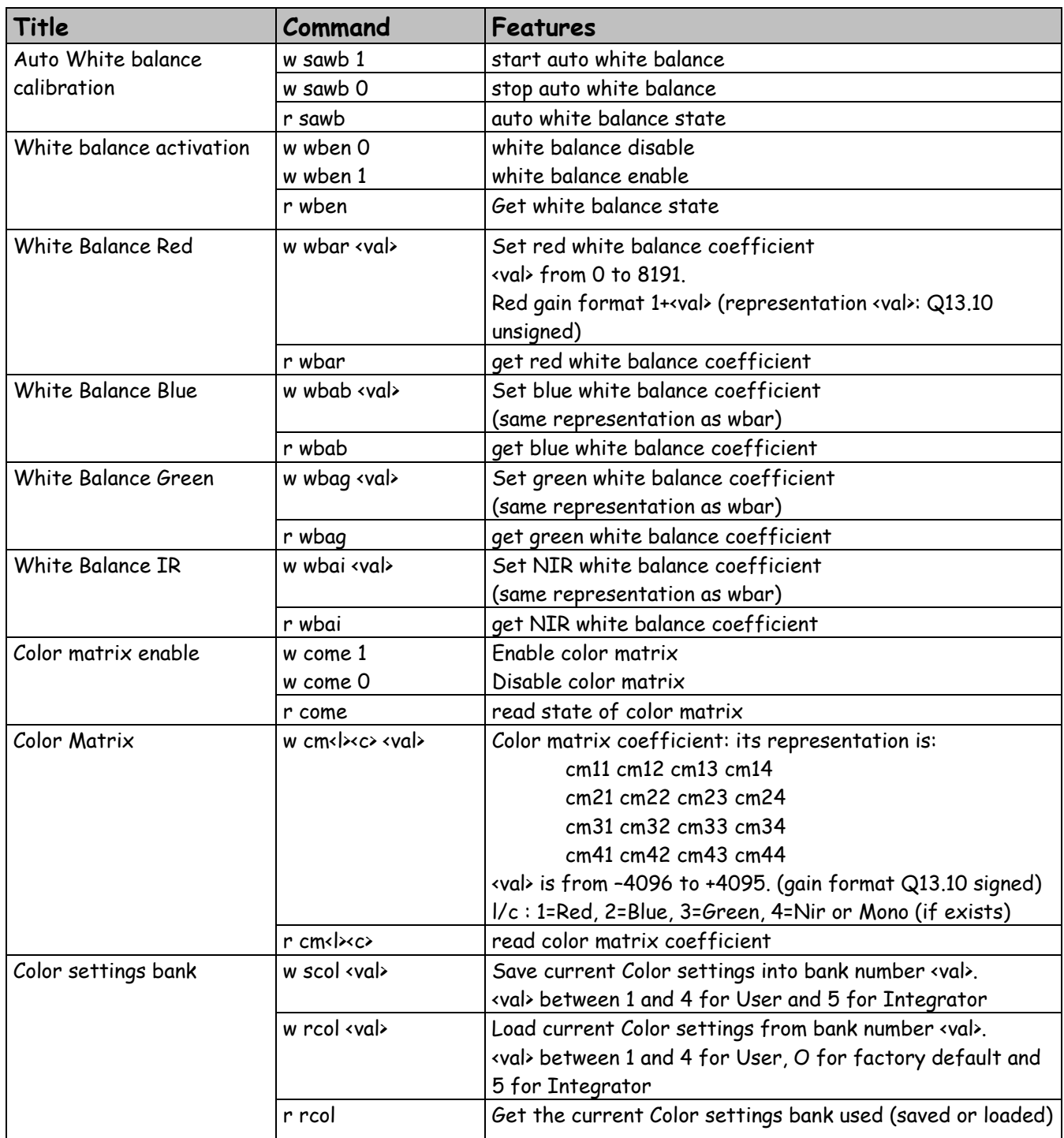

### 6.3.6 Flat Field Correction

#### **Automatic Flat Field Correction**

### **How is performed the Flat Field Correction?**

#### **What is the Flat Field correction (FFC)?**

The Flat Field Correction is a digital correction on each pixel which allows :

- ¾ To correct the Pixel PRNU (Pixel Response Non Uniformity) and DSNU (Dark Signal Non Uniformity)
- $\triangleright$  To Correct the shading due to the lens
- $\triangleright$  To correct the Light source non uniformity : The FFC on color is also specially efficient when your Light source is non uniform in color (ex : LED source with some LEDs more blue and others more red) :

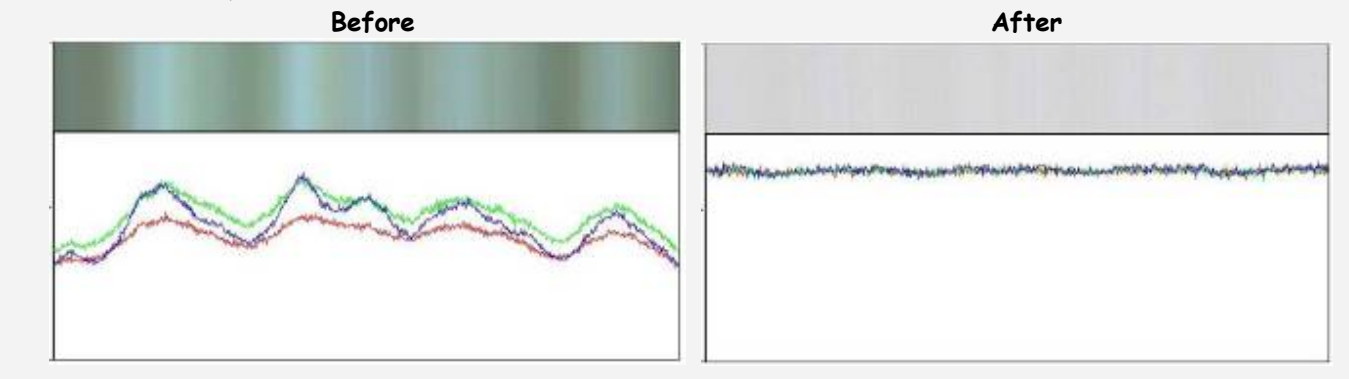

**How is calculated/Applied the FFC?** 

The FFC is a digital correction on the pixel level for both Gain and Offset.

- $\triangleright$  Each Pixel is corrected with :
	- $\circ$  An Offset on 8 bits (Signed Int 5.3). They cover a dynamic of  $\pm 16$ LSB in 12bits with a resolution of 1/8 LSB 12bits.
	- $\circ$  A Gain on 14 bits (Unsigned Int 14) with a max gain value of  $\times 3$
	- o The calculation of the new pixel value is : **P' = ( P + Off).(1 + Gain/8192)**
- $\triangleright$  Each color line has its own independent FFC Calculation :
	- $\circ$  For the offset, the average dark of each pixel is calculated to be subtracted as an offset correction
	- o For the Gain, the Maximum of the color line is the reference and each pixel Gain is calculated to reach this maximum: The Maximum correction possible is x3.

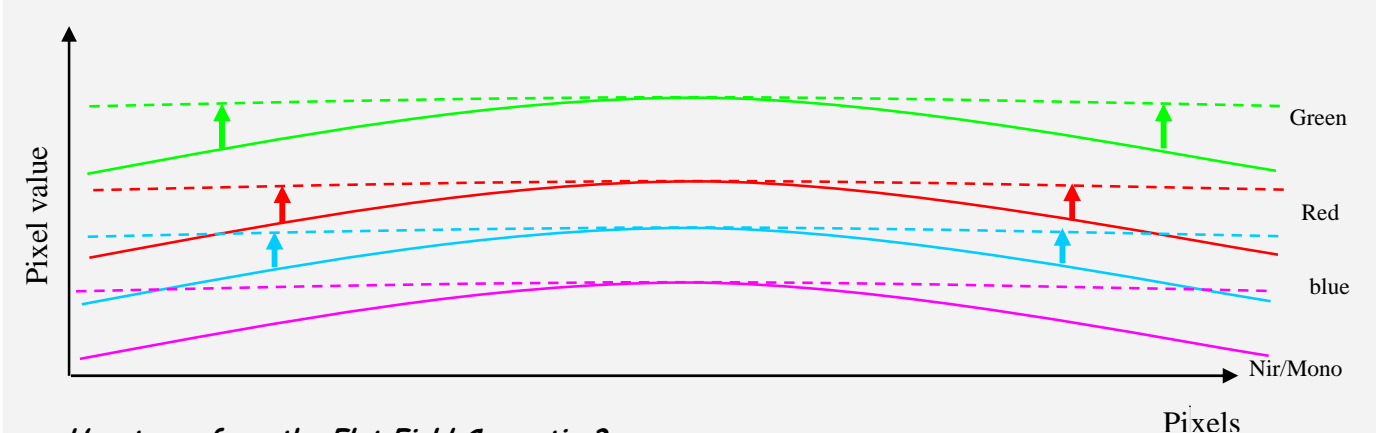

#### **How to perform the Flat Field Correction?**

#### **FPN/DSNU Calibration**

- $\geq$  Cover the lens
- $\triangleright$  Launch the FPN Calibration : Grab and calculation is performed in few seconds

#### **PRNU Calibration**

The User must propose a white uniform target to the Camera (not a fixed paper). The Gain/Light conditions must give a non saturated image in any color.

The Camera must be set in the final conditions of Light/ Gain and in the final position in the System. The White Balance and color Matrix can be enabled: They don't affect the result. but after the FFC calibration, the User will have to perform a new White Balance

- $\triangleright$  White uniform (moving) target
- $\triangleright$  Launch the FFC
- ¾ Enable the FFC
- $\triangleright$  You can save the FFC result (both FPN+PRNU in the same time) in one of the 4 x FFC User Banks.

#### **Advices**

The ELIIXA has 4 x FFC Banks to save 4 x different FFC calibrations. You can use this feature if your system needs some different conditions of lightning and/or Gain because it's looking for different targets: You can perform one FFC per condition of Gain/setting of the Camera ( 4 Max) and recall one of the four global settings (Camera Configuration + FFC + Color management) when required.

• **FFC Activation:** Enable/disable the Flat Field Correction**.** This command is available in the CommCam "Flat Field Correction" section :

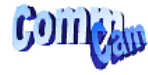

Flat Field correction Flat field correction

**Disabled** 

- Ö Read function : "**r ffcp**" : Returns the FFC Status (0 if disabled, 1 if enabled)
- $\Rightarrow$  Write function :
	- "**w ffcp 1**": Enable the FFC.

- "**w ffcp 0**": Disabled the FFC
- **FPN/DSNU Calibration:** Launches the FFC process for the Offsets calculation**.** This command is available in the CommCam "Flat Field Correction/Automatic Calibration " section:

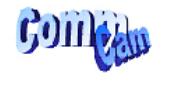

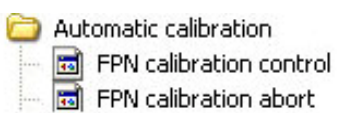

Done Done

- Ö Read function : "**r calo**": Returns the FPN Calculation Process Status (0 if finished, 1 if processing)
- $\Rightarrow$  Write function :
	- "**w calo 1**" : Launch the FPN Calibration Process.
	- "**w calo 0**": Abort the FPN Calibration Process.

Some Warnings can be issued from the FPN Calibration Process as "pixel underflow" because some pixel **ISTOP** have been detected at "0" level. The Calculation result will be proposed anyway as it's just a warning message. This will change the Status Register which is displayed in CommCam : 5 Status warning FFC underflow 0 The warning messages possible are detailed in the Appendix 6 (Table 2, §6.2).

- **FPN coefficient Reset :** Reset the FPN (Offsets) coefficient in Memory**.** This command is available in the CommCam "Flat Field Correction / Manual Calibration " section :
	-

A Manual calibration  $\Box$  Reset FPN

Click for extended control Done

- Ö Write function : "**w rsto 0**" : Reset (set to 0) the FPN coefficients in memory. This doesn't affect the FFC User Memory Bank but only the active coefficients in Memory.
- **PRNU Calibration :** Launches the PRNU process for the Gains calculation**.** This command is available in the CommCam "Flat Field Correction / Automatic Calibration " section :

Automatic calibration 圖 Flat field calibration control<br>圖 Flat field calibration abort

Done

Ö Read function : "**r calg**": Returns the PRNU Calculation Process Status (0 if finished, 1 if processing)

Done

- $\Rightarrow$  Write function :
	- "**w calg 1**": Launch the PRNU Calibration Process.
	- "**w calg 0**": Abort the PRNU Calibration Process.

• **DSNU coefficient Reset :** Reset the **DSNU** (Gains) coefficient in Memory**.** This command is available in the CommCam "Flat Field Correction / Manual Calibration " section :

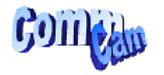

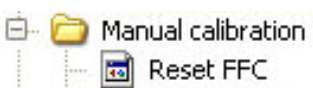

Click for extended control Done

Ö Write function : "**w rstg 0**" : Reset (set to 0) the FPN coefficients in memory. This doesn't affect the FFC User Memory Bank but only the active coefficients in Memory.

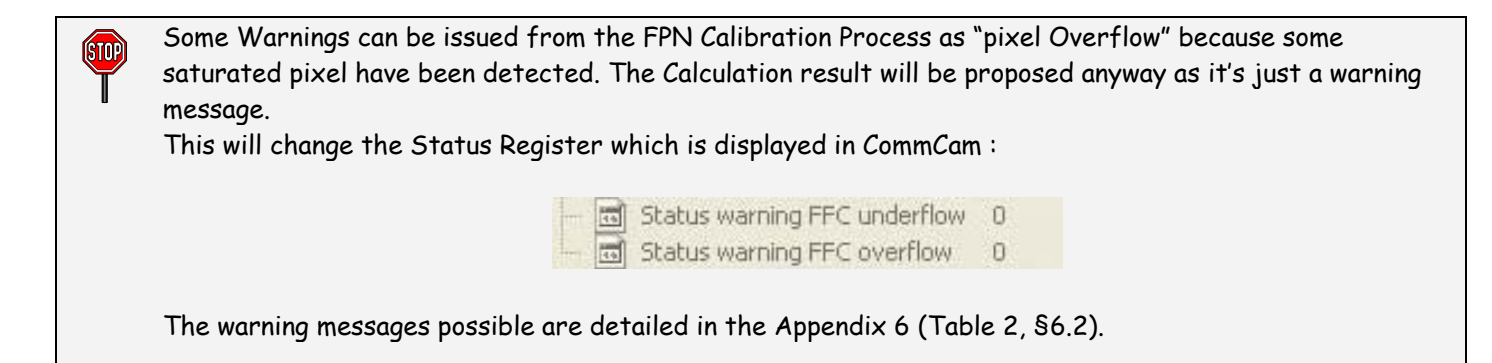

#### **Manual Flat Field Correction**

The FFC Coefficients can also be processed outside of the Camera or changed manually by accessing directly their values in the Camera : This is the "Manual" FFC.

In CommCam, the User can access to a specific interface by clicking on "click for extended control" in the Manual FFC section :

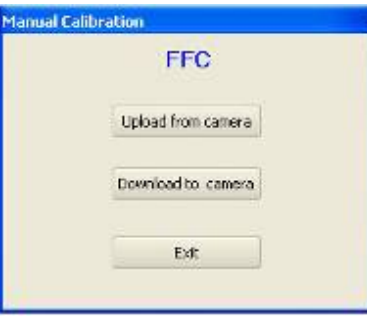

This will allow the user to upload/download out/in the Camera the FFC coefficients in/from a text file that can be processed externally.

It is recommended to setup the baud rate at the maximum value possible (115000 for example) otherwise the transfer can take a long time.

ÍSTOP

• **FPN coefficients modification :** Direct access to the FPN coefficients for reading or writing**.** This command is available in the CommCam "Flat Field Correction / Manual Calibration " section :

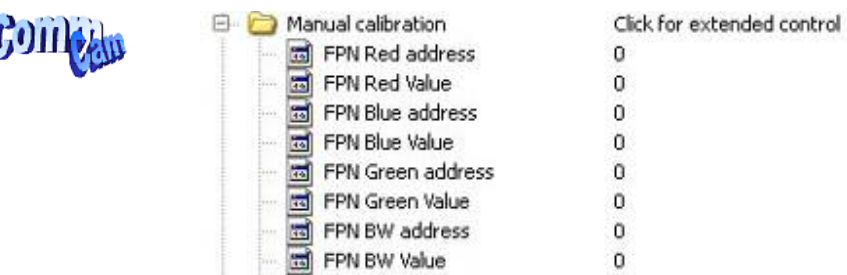

⇒ Read function: "**r ffco <addr> <nbrval> [crcreq]**": Read <nbrval> FPN user coefficients starting from **<addr>** address. If **[crcreq]** is equal to 1, the crc will be calculated on the outputted value.

**<nbrval>** is between 1 and 10

**<addr>** starts from

- 1 for Red coefficients
- 5001 for Blue Coefficients
- 10001 for Green coefficients
- 15001 for NIR Coefficients

Output is:

ľ

**<val> …[crcval]** 

⇒ Write function :" w ffco <addr> <nbrval> <val> ... [crcval]" : Write <nbrval> FPN user coefficients starting from the **<addr>** address. If **[crcval]** is added, the crc value is computed on the all the **<val>. <val>** is signed.

**<addr>** starts from

- 1 for Red coefficients
- 5001 for Blue Coefficients
- 10001 for Green coefficients
- 15001 for NIR Coefficients

**<nbrval>** is between 1 and 10 **<val>** is between **–128 et +127**

• **PRNU coefficients modification :** Direct access to the PRNU coefficients for reading or writing**.** This command is available in the CommCam "Flat Field Correction / Manual Calibration " section :

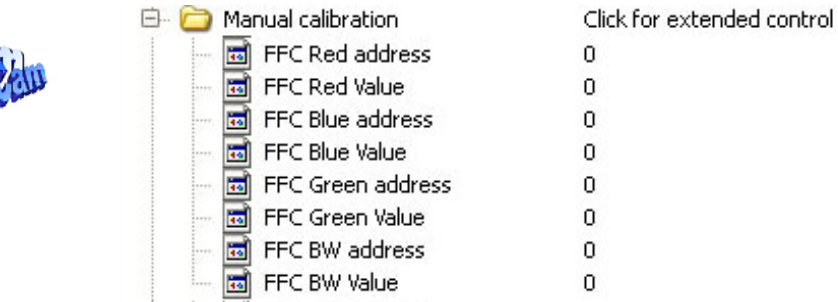

GQ11

 $\Rightarrow$  Read function : "**r ffcg <addr> <nbrval> [crcreq]" : Read <nbrval> FPN user coefficients** starting from **<addr>** address. If **[crcreq]** is equal to 1, the crc will be calculated on the outputted value.

**<nbrval>** is between 1 and 10

**<addr>** starts from

- 1 for Red coefficients
- 5001 for Blue Coefficients
- 10001 for Green coefficients
- 15001 for NIR Coefficients

Output is:

**<val> …[crcval]** 

 $\Rightarrow$  Write function :" w ffcg <addr> <nbrval> <val> ... [crcval]" : Write <nbrval> FPN user coefficients starting from the **«addr»** address. If [crcval] is added, the crc value is computed on the all the **<val>. <val>** is signed.

**<addr>** starts from

- 1 for Red coefficients
- 5001 for Blue Coefficients
- 10001 for Green coefficients
- 15001 for NIR Coefficients

**<nbrval>** is between 1 and 10

**<val>** is between **0 and 16383**

- **FFC User Bank Management:** The new-processed FFC can be saved in 4 x User banks (both Gains and Offsets in the same time).
	- $\Rightarrow$  Read function
		- "**r rffc**" : Get the current Tap Bank used (0: Factory or 1 to 4)
		- "**w rffc <val>**" : Load Tap Bank from bank <val> (0: Factory or 1 to 4)
	- $\Rightarrow$  Write function :
		- "**w rffc <val>**" : Save the current Tap Balance in the User bank <val> (1 to 4)

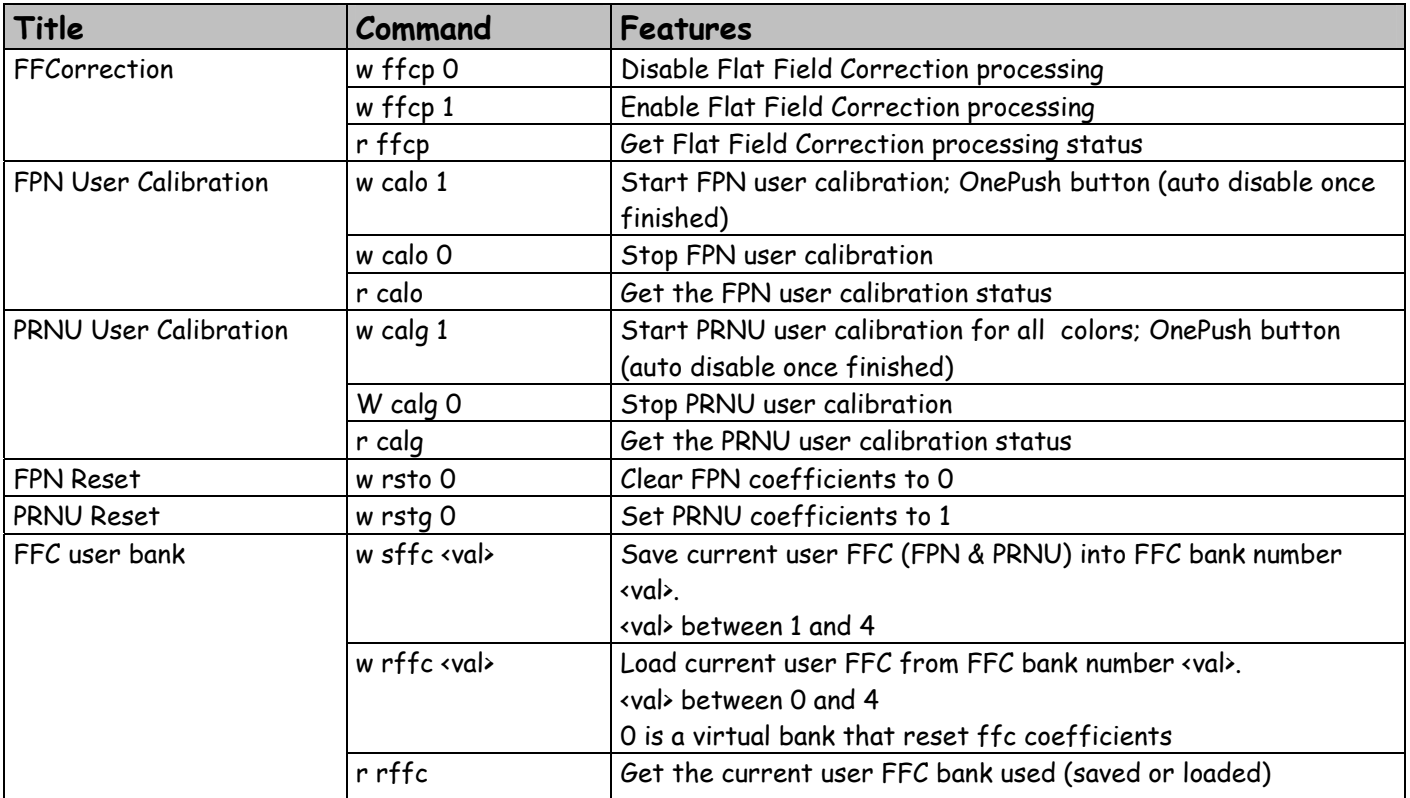

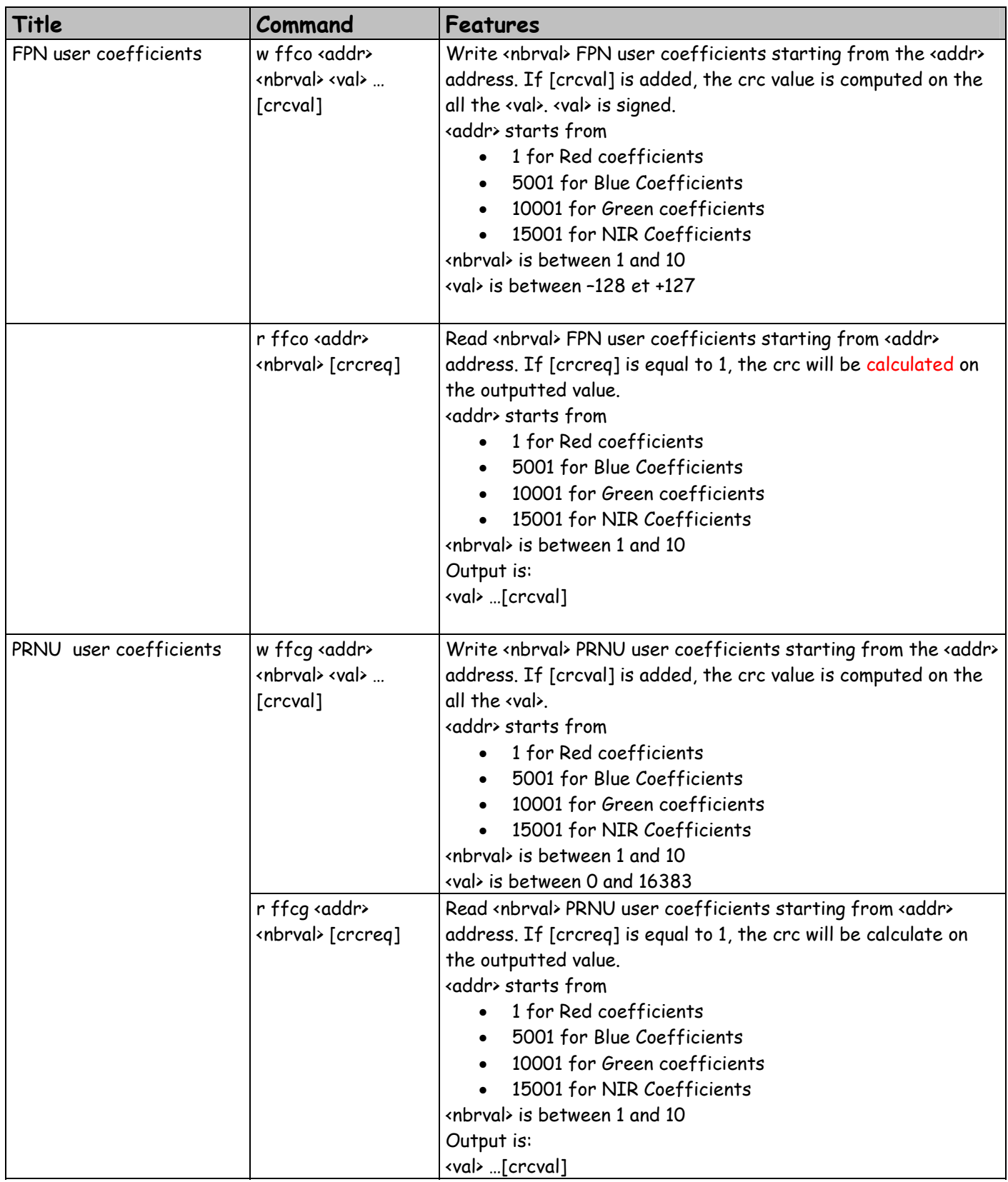

### 6.3.7 Save & Restore Settings

The settings (or Main configuration) of the Camera can be saved in 4 x different User banks.

- $\triangleright$  These settings don't include neither the Color settings (White balance and Color Matrix) nor the Tap Balance (Gains and offsets) nor the FFC which have each their own 4 User banks.
- ¾ These settings include user bank in use for each category: Tap Balance, Color Management, FFC. This allow, by loading one Camera configuration at the startup to load also automatically the associated FFC and color settings.
- **Save & restore settings :** Allows to save or restore all the Camera settings : This command is available in the CommCam "Save & Restore settings" section :

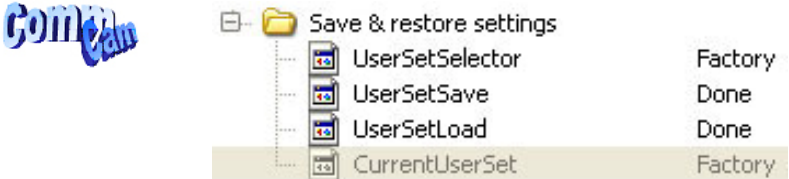

- $\Rightarrow$  Read function
	- "**r rcfg**" : Get the current Bank used (0: Factory , 1 to 4 for User, 5 for Integrator)
	- "**w rcfg <val>**" : Load settings from bank <val> (0: Factory , 1 to 4 for User, 5 for Integrator)
- $\Rightarrow$  Write function :
	- "**w scfg <val>**" : Save the current Settings in the User bank <val> (1 to 4 for User, 5 for Integrator)

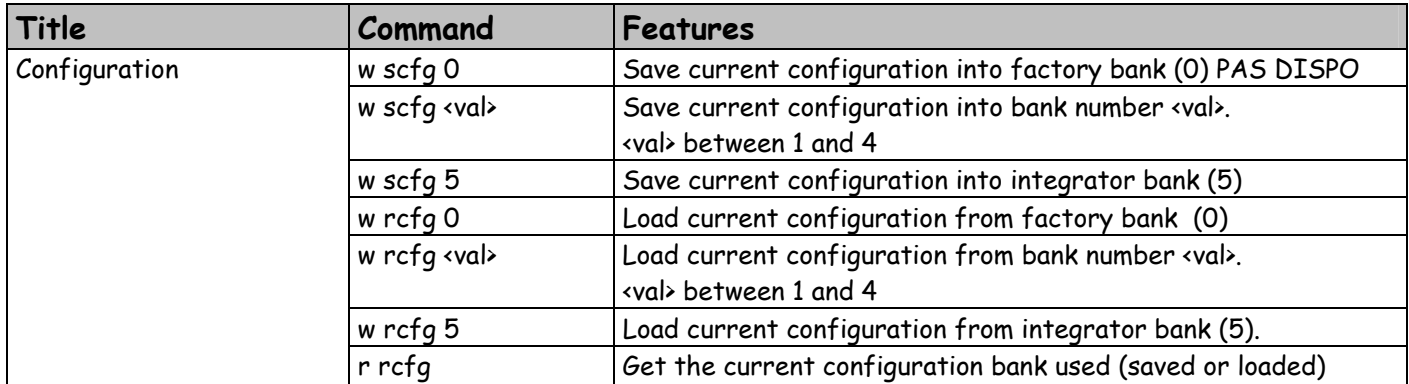

# **7 APPENDIX A: Camera Status Details**

### *7.1 Table 1 : Processing Status*

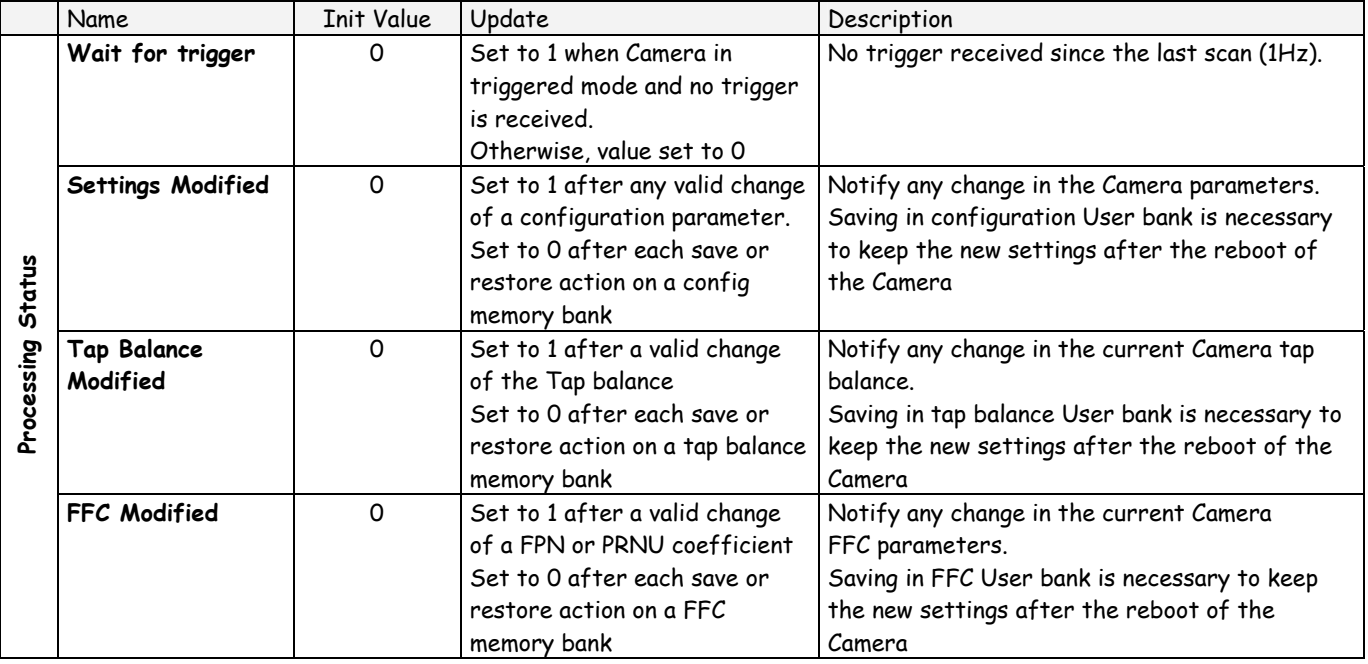

### *7.2 Table 2 : Internal Task Status*

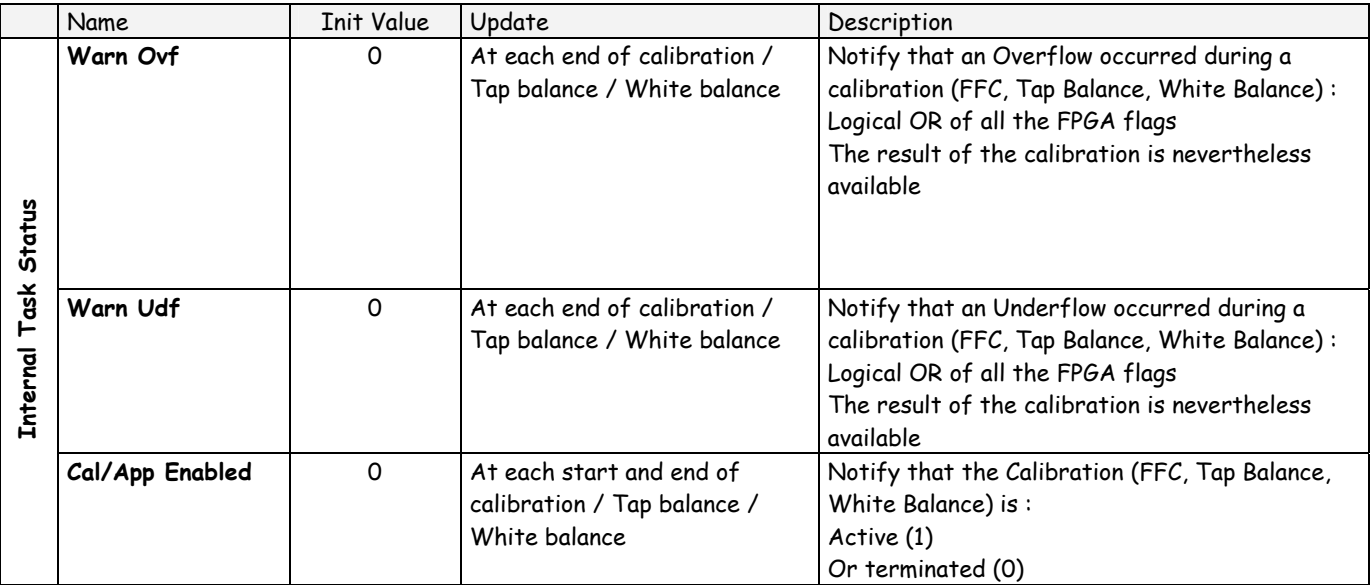

# *7.3 Table 3 : Error Diagnostic Status*

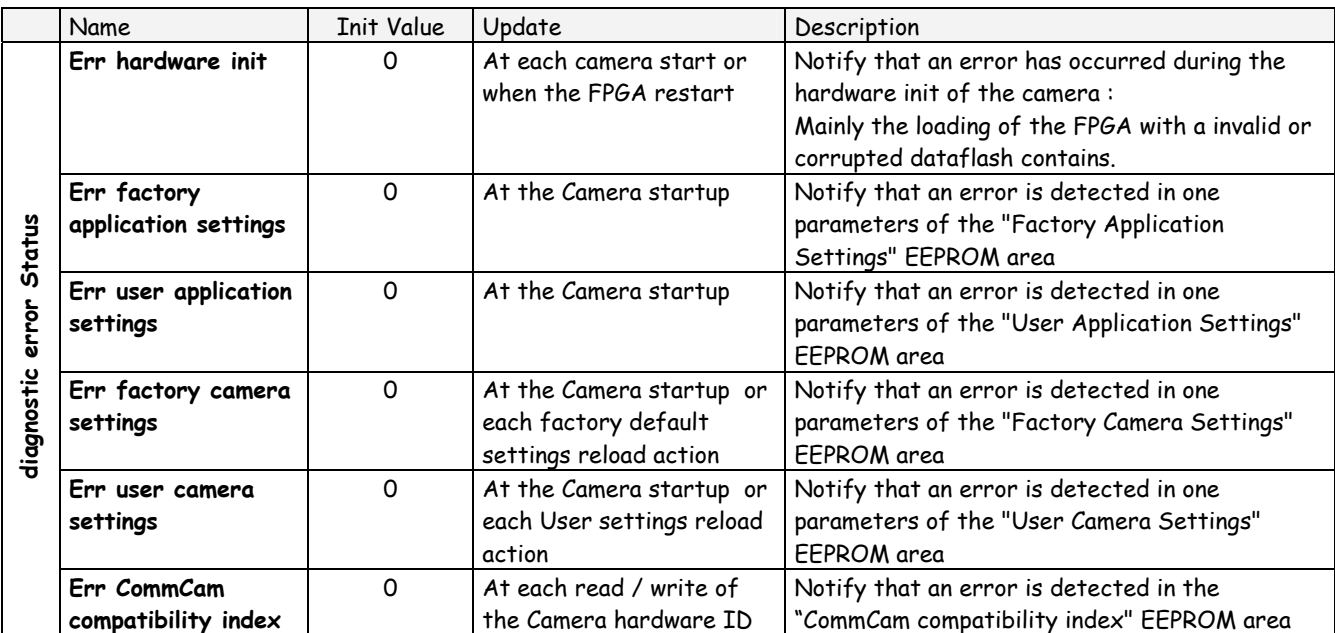

# **8 APPENDIX C : Thermal Management**

The most important source of heat in the camera is around the sensor. The fastest version dissipates around 14W with 8 taps at 40MHz on the sensor.

The Camera has been designed to dissipate the maximum of the internal heat through its front face: The packaging of the sensor is larger to increase the surface in contact with the front face and then improves the dissipation.

In the system, the camera has to be fixed by its front face with the largest contact possible with a metallic part.

Without any specific cooling system, a simple air flow around the camera will improve roughly the dissipation.

If necessary, additional heat sinks are available (reference below) and they can be fixed on any side of the front face:

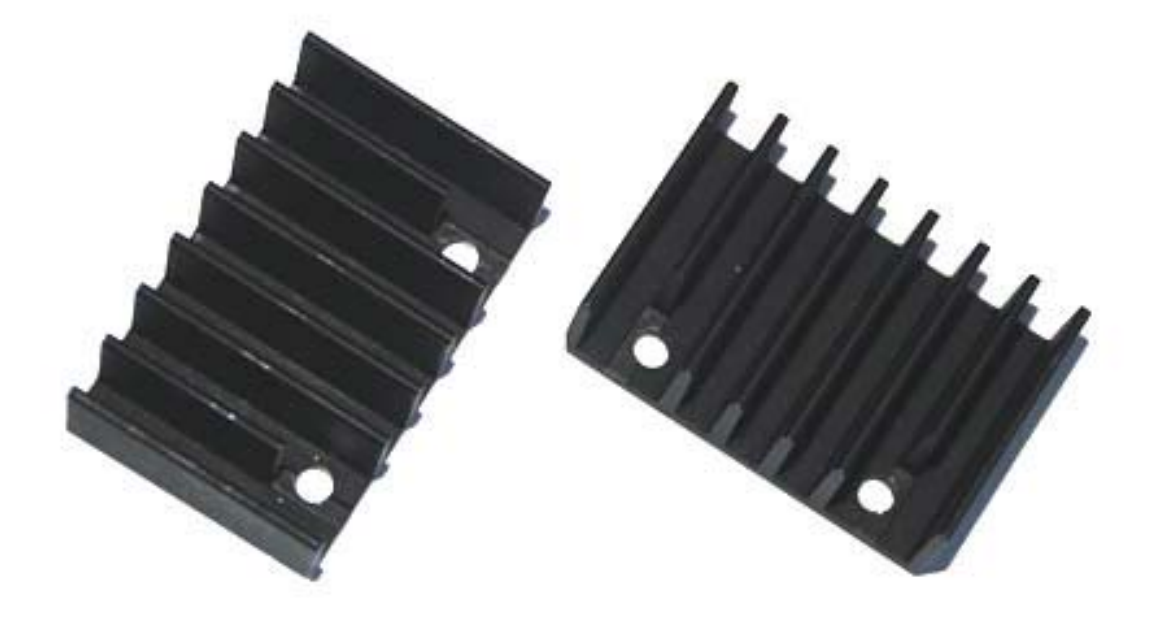

Set of 2 x Heat Sinks: Part number AT71KFPAVIVA-CAA

One heat sink can decrease the temperature of the front face of about 5°C down.

# **9 APPENDIX E: Optical Mounts available**

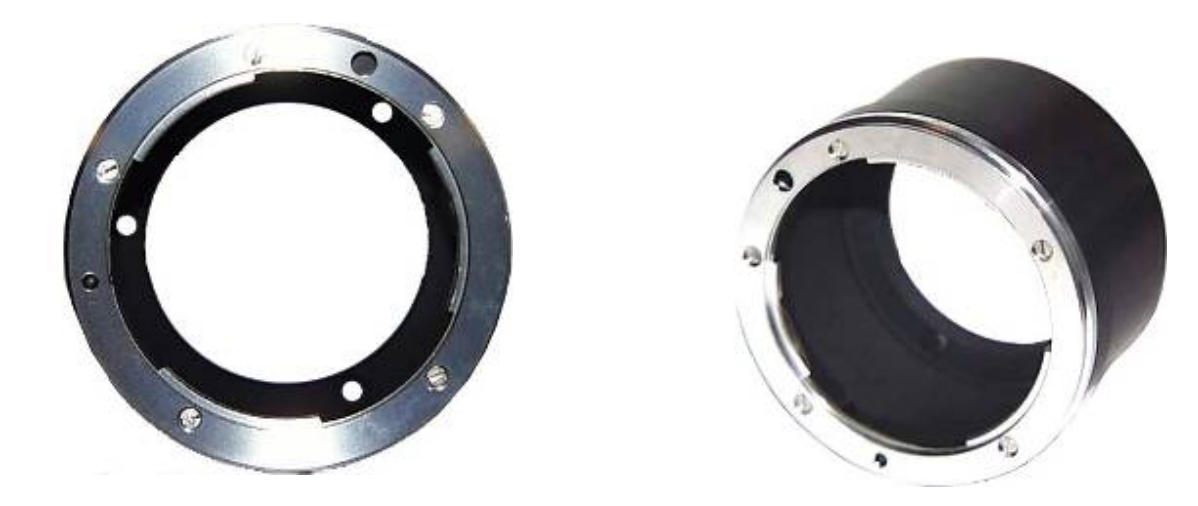

F Mount: Kit10 (Part number AT71KFPAVIVA-ABA)

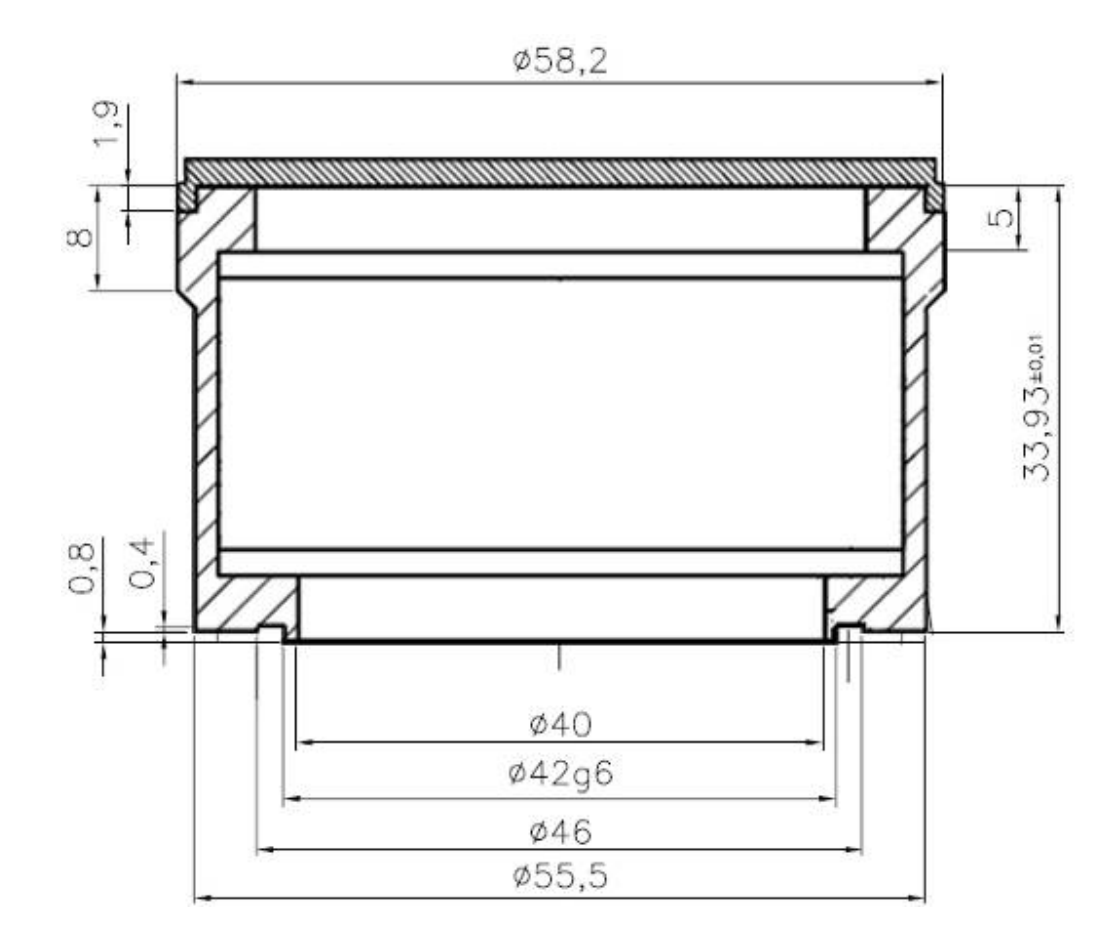

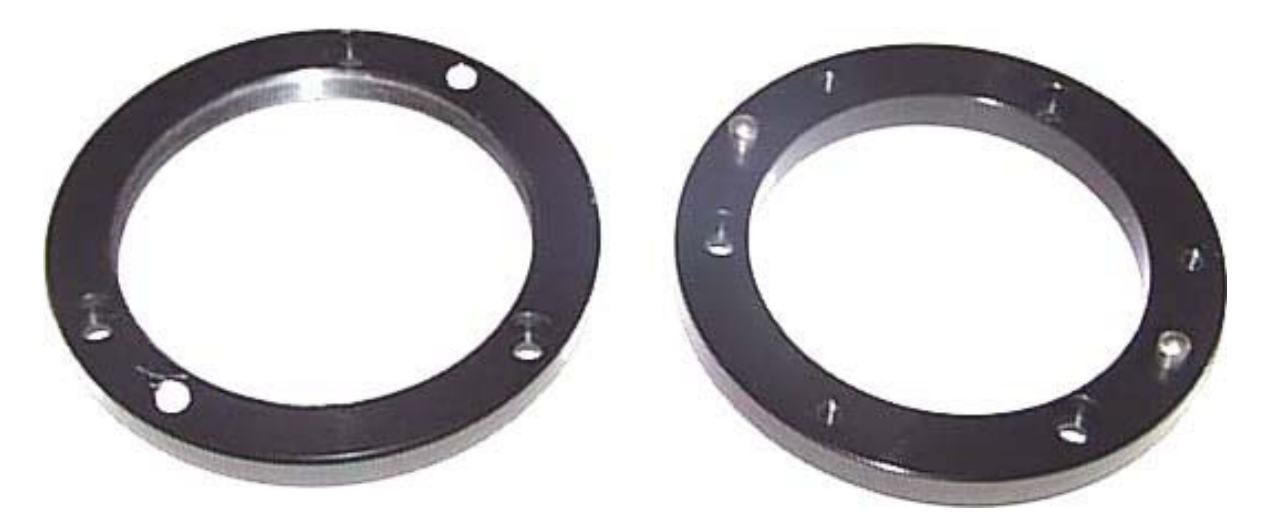

M42x0,75 (T2 Mount): Kit30 (Part number AT71KFPAVIVA-AKA) M42x1 Mount: Kit40 (Part number AT71KFPAVIVA-ADA)

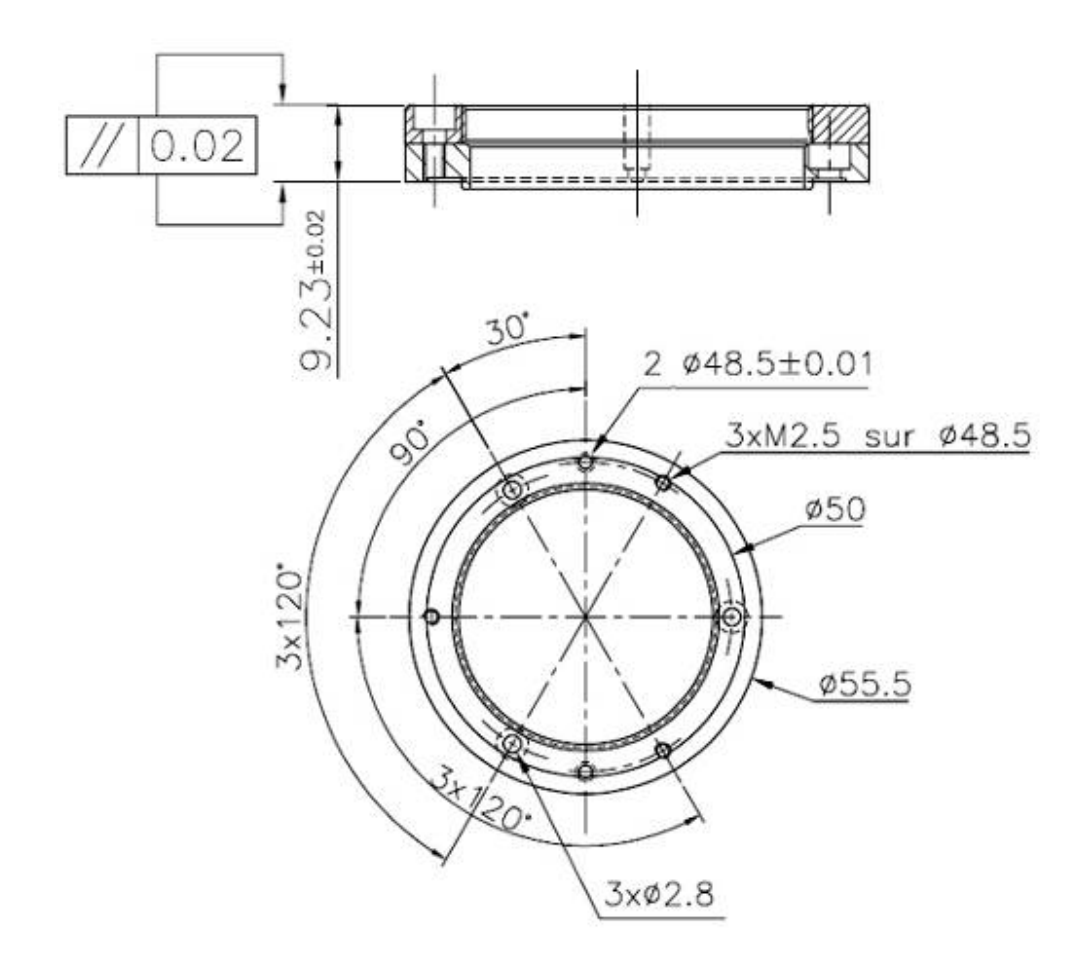

# **APPENDIX F: Color Matrix Examples**

Please, contact the Camera hotline : hotline-cam@e2v.com for more information

# **10 APPENDIX G: Revision History**

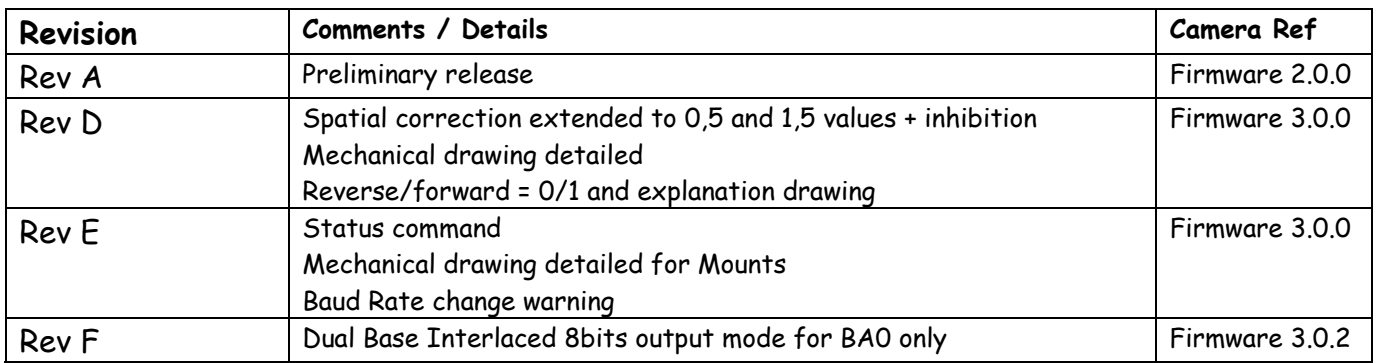

#### **How to reach us**

**Home page: www.e2v.com**

#### **Sales Office:**

#### *Northern Europe*

*e2v ltd* 106 Waterhouse Lane Chelmsford Essex CM1 2QU England Tel: +44 (0)1245 493493 Fax: +44 (0)1245 492492 E-Mail: enquiries@e2v.com

#### *Southern Europe*

*e2v sas* 16 Burospace F-91572 Bièvres Cedex France Tel: +33 (0) 1 60 19 55 00 Fax:+33 (0) 1 60 19 55 29 E-Mail: enquiries-fr@e2v.com

#### *Germany and Austria*

*e2v gmbh*  Industriestraße 29 82194 Gröbenzell Germany Tel: +49 (0) 842 410 570 Fax:: +49 (0) 842 284 547 E-Mail: enquiries-de@e2v.com *Americas e2v inc. 4 Westchester Plaza Elmsford NY 10523-1482 USA Tel: +1 (914) 592 6050 Fax:: +1 (914) 592-5148 E-Mail: enquiries-na@e2v.com*

#### *Asia Pacific*

*e2v ltd 11/F., Onfem Tower, 29 Wyndham Street,Central, Hong Kong*

*Tel: +852 3679 364 8/9 Fax: +852 3583 1084 E-Mail: enquiries-ap@e2v.com*

#### *Product Contact:*

**e2v** Avenue de Rochepleine BP 123 - 38521 Saint-Egrève Cedex France Tel: +33 (0)4 76 58 30 00 **Hotline**: hotline-cam@e2v.com